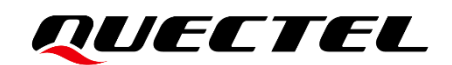

# **LG69T (AM,AS) EVB User Guide**

## **GNSS Module Series**

Version: 1.0

Date: 2022-10-20

Status: Released

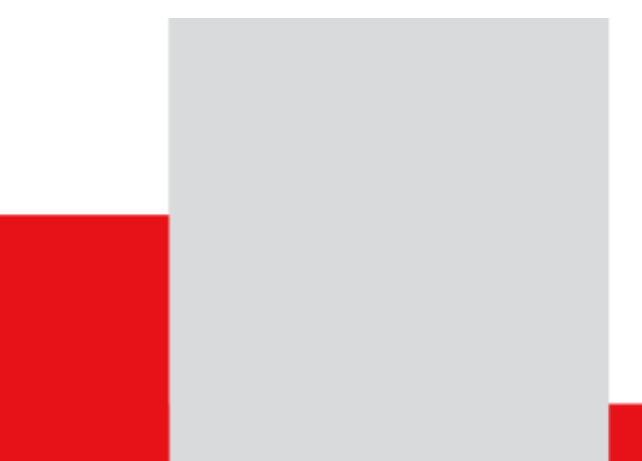

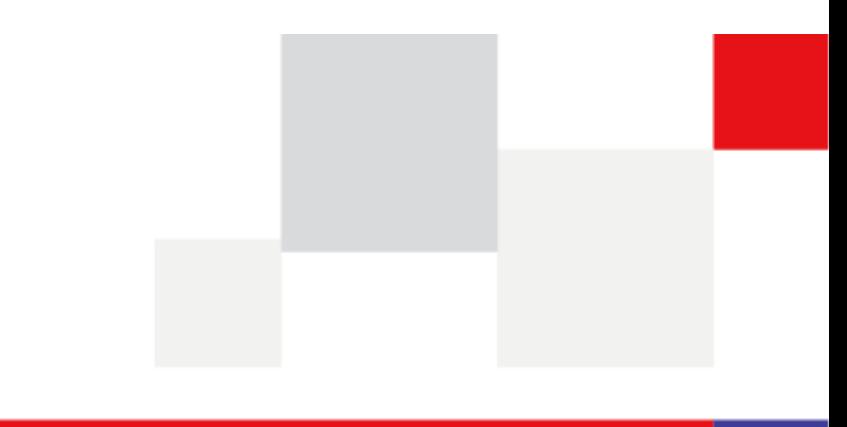

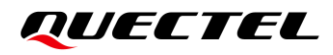

**At Quectel, our aim is to provide timely and comprehensive services to our customers. If you require any assistance, please contact our headquarters:**

#### **Quectel Wireless Solutions Co., Ltd.**

Building 5, Shanghai Business Park Phase III (Area B), No.1016 Tianlin Road, Minhang District, Shanghai 200233, China Tel: +86 21 5108 6236 Email: [info@quectel.com](mailto:info@quectel.com)

### **Or our local offices. For more information, please visit:**

[http://www.quectel.com/support/sales.htm.](http://www.quectel.com/support/sales.htm)

**For technical support, or to report documentation errors, please visit:** 

[http://www.quectel.com/support/technical.htm.](http://www.quectel.com/support/technical.htm)

Or email us at: [support@quectel.com.](mailto:support@quectel.com)

## **Legal Notices**

We offer information as a service to you. The provided information is based on your requirements and we make every effort to ensure its quality. You agree that you are responsible for using independent analysis and evaluation in designing intended products, and we provide reference designs for illustrative purposes only. Before using any hardware, software or service guided by this document, please read this notice carefully. Even though we employ commercially reasonable efforts to provide the best possible experience, you hereby acknowledge and agree that this document and related services hereunder are provided to you on an "as available" basis. We may revise or restate this document from time to time at our sole discretion without any prior notice to you.

## **Use and Disclosure Restrictions**

## **License Agreements**

Documents and information provided by us shall be kept confidential, unless specific permission is granted. They shall not be accessed or used for any purpose except as expressly provided herein.

## **Copyright**

Our and third-party products hereunder may contain copyrighted material. Such copyrighted material shall not be copied, reproduced, distributed, merged, published, translated, or modified without prior written consent. We and the third party have exclusive rights over copyrighted material. No license shall be granted or conveyed under any patents, copyrights, trademarks, or service mark rights. To avoid ambiguities, purchasing in any form cannot be deemed as granting a license other than the normal nonexclusive, royalty-free license to use the material. We reserve the right to take legal action for noncompliance with abovementioned requirements, unauthorized use, or other illegal or malicious use of the material.

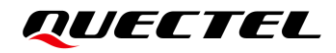

## **Trademarks**

Except as otherwise set forth herein, nothing in this document shall be construed as conferring any rights to use any trademark, trade name or name, abbreviation, or counterfeit product thereof owned by Quectel or any third party in advertising, publicity, or other aspects.

## **Third-Party Rights**

This document may refer to hardware, software and/or documentation owned by one or more third parties ("third-party materials"). Use of such third-party materials shall be governed by all restrictions and obligations applicable thereto.

We make no warranty or representation, either express or implied, regarding the third-party materials, including but not limited to any implied or statutory, warranties of merchantability or fitness for a particular purpose, quiet enjoyment, system integration, information accuracy, and non-infringement of any thirdparty intellectual property rights with regard to the licensed technology or use thereof. Nothing herein constitutes a representation or warranty by us to either develop, enhance, modify, distribute, market, sell, offer for sale, or otherwise maintain production of any our products or any other hardware, software, device, tool, information, or product. We moreover disclaim any and all warranties arising from the course of dealing or usage of trade.

## **Privacy Policy**

To implement module functionality, certain device data are uploaded to Quectel's or third-party's servers, including carriers, chipset suppliers or customer-designated servers. Quectel, strictly abiding by the relevant laws and regulations, shall retain, use, disclose or otherwise process relevant data for the purpose of performing the service only or as permitted by applicable laws. Before data interaction with third parties, please be informed of their privacy and data security policy.

## **Disclaimer**

- a) We acknowledge no liability for any injury or damage arising from the reliance upon the information.
- b) We shall bear no liability resulting from any inaccuracies or omissions, or from the use of the information contained herein.
- c) While we have made every effort to ensure that the functions and features under development are free from errors, it is possible that they could contain errors, inaccuracies, and omissions. Unless otherwise provided by valid agreement, we make no warranties of any kind, either implied or express, and exclude all liability for any loss or damage suffered in connection with the use of features and functions under development, to the maximum extent permitted by law, regardless of whether such loss or damage may have been foreseeable.
- d) We are not responsible for the accessibility, safety, accuracy, availability, legality, or completeness of information, advertising, commercial offers, products, services, and materials on third-party websites and third-party resources.

*Copyright © Quectel Wireless Solutions Co., Ltd. 2022. All rights reserved.*

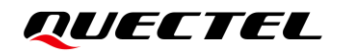

## <span id="page-3-0"></span>**Safety Information**

The following safety precautions must be observed during all phases of operation, such as usage, service or repair of any terminal incorporating Quectel LG69T(AM) module. Manufacturers of the terminal should send the following safety information to users and operating personnel, and incorporate these guidelines into all manuals supplied with the product. Otherwise, Quectel assumes no liability for customers' failure to comply with these precautions.

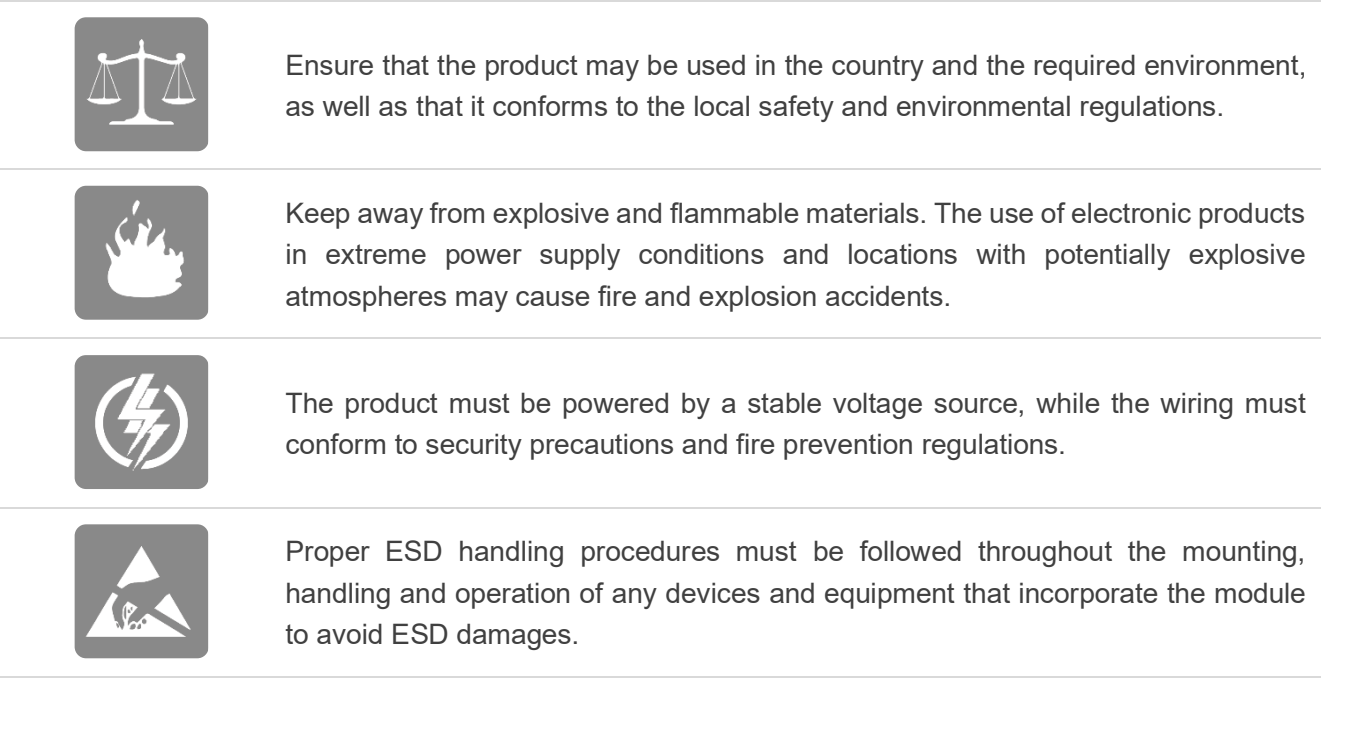

## <span id="page-4-0"></span>**About the Document**

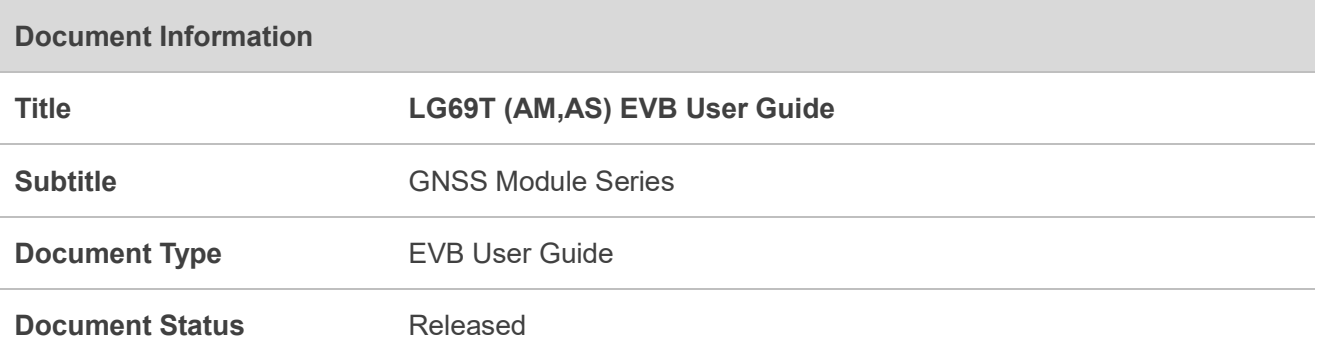

## **Revision History**

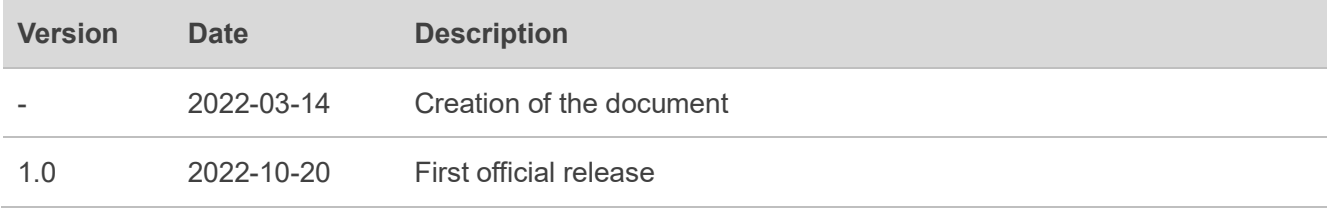

## <span id="page-5-0"></span>**Contents**

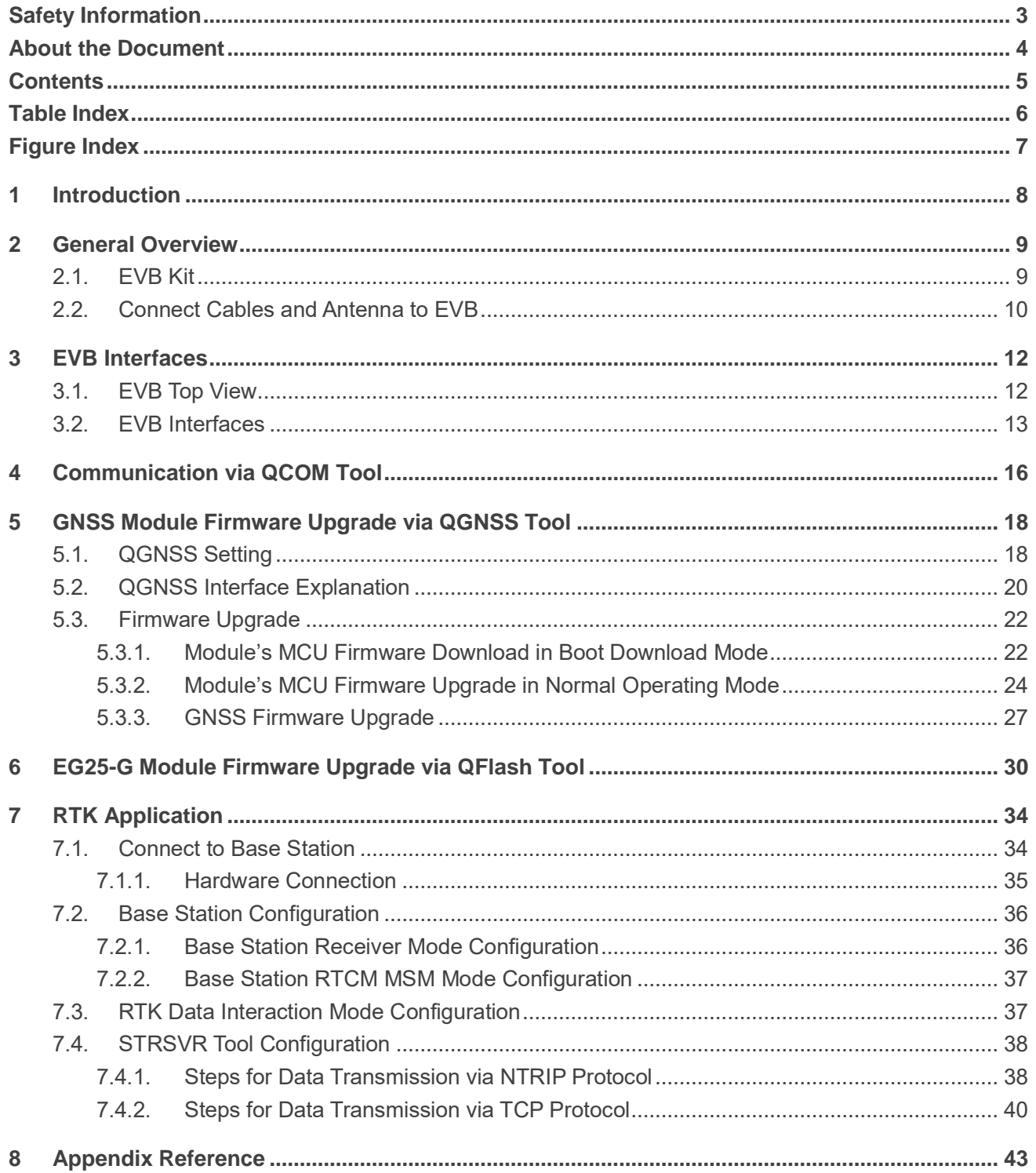

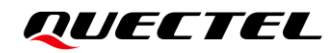

## <span id="page-6-0"></span>**Table Index**

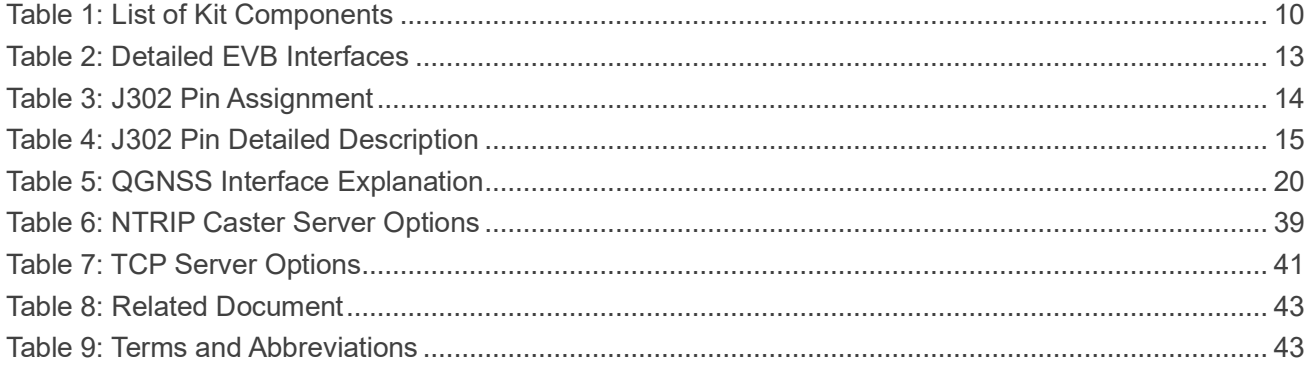

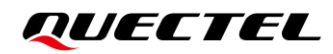

## <span id="page-7-0"></span>**Figure Index**

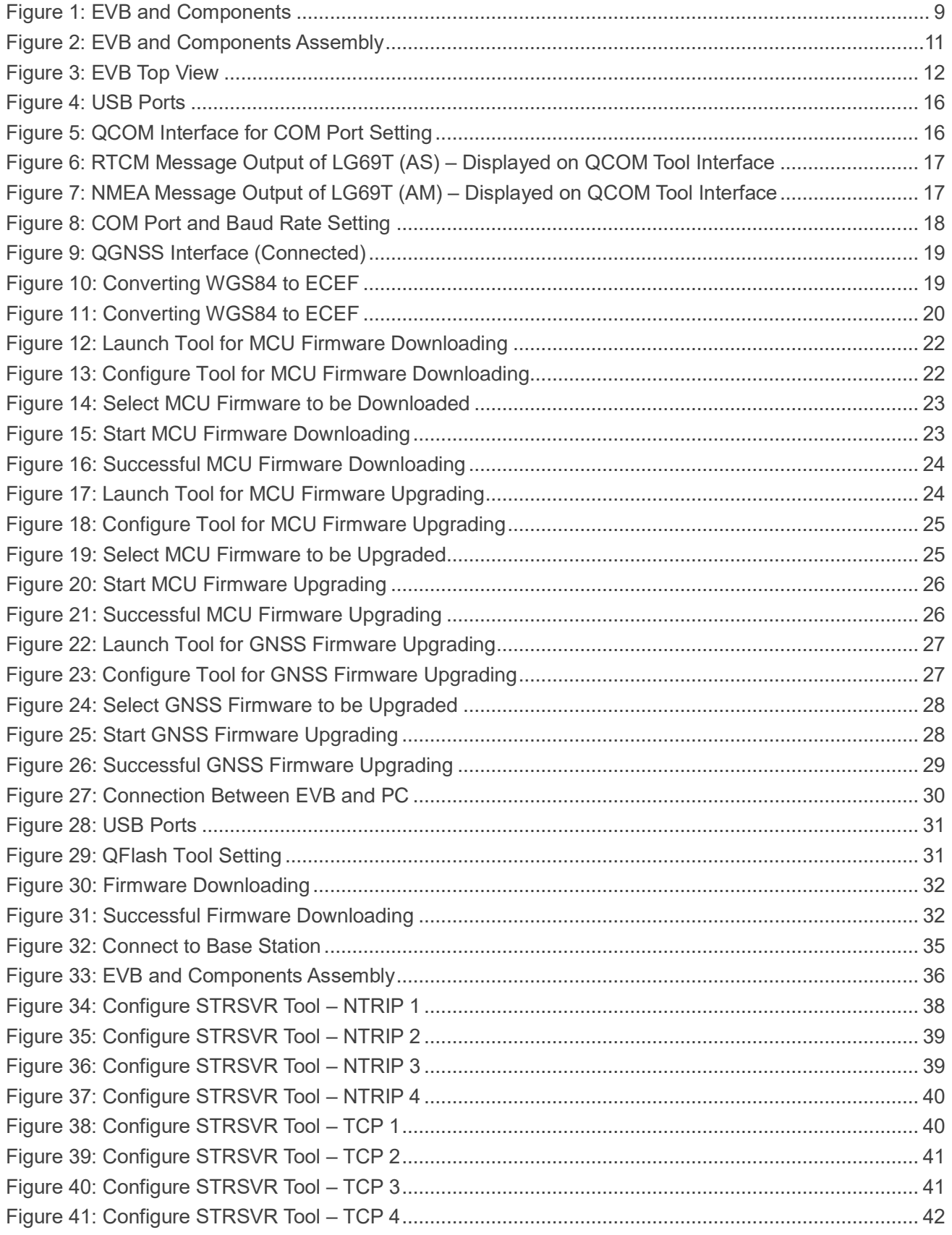

# <span id="page-8-0"></span>**1 Introduction**

This document provides information on the steps needed to evaluate the Quectel LG69T (AM) and LG69T (AS) GNSS modules using the Evaluation Board (EVB). The EVB is a convenient tool that allows you to become familiar with the modules.

Specifically, the document is divided into several sections:

- Chapter 2 provides the general overview of EVB Kit;
- Chapter 3 describes the EVB interfaces;
- Chapter 4 describes how to communicate with the modules via the QCOM tool:
- Chapter 5 describes how to upgrade firmware of GNSS modules via the QGNSS tool;
- Chapter 6 describes how to upgrade firmware of EG25-G module via the QFlash tool;
- ⚫ Chapter 7 introduces the RTK (Real-Time Kinematic) application;
- Chapter 8 is an appendix, which summarizes the relevant documents, terms and abbreviations appearing herein.

#### $\P^-$ **NOTE**

- 1. For EVB schematic and PCB layout design files, contact Quectel Technical Support [\(support@quectel.com\)](file:///C:/Users/carol.chen/AppData/Roaming/Microsoft/Word/support@quectel.com).
- 2. Download the QCOM software tool from our website [Download Zone](https://www.quectel.com/download_zone/) or request it from Quectel Technical Support [\(support@quectel.com\)](file:///C:/Users/carol.chen/AppData/Roaming/Microsoft/Word/support@quectel.com).
- 3. Request the QGNSS and QFlash software tools from Quectel Technical Support [\(support@quectel.com\)](file:///C:/Users/carol.chen/AppData/Roaming/Microsoft/Word/support@quectel.com).

# <span id="page-9-0"></span>**2 General Overview**

## <span id="page-9-1"></span>**2.1. EVB Kit**

The EVB kit includes: Evaluation Board (EVB), Quectel Active GNSS Antenna, LTE Antenna, Micro-USB Cable, Type-B USB Cable, Bolts and Coupling Nuts.

The EVB kit components are shown in the figure below. Check *[Table 1: List of Kit Components](#page-10-1)* for more information.

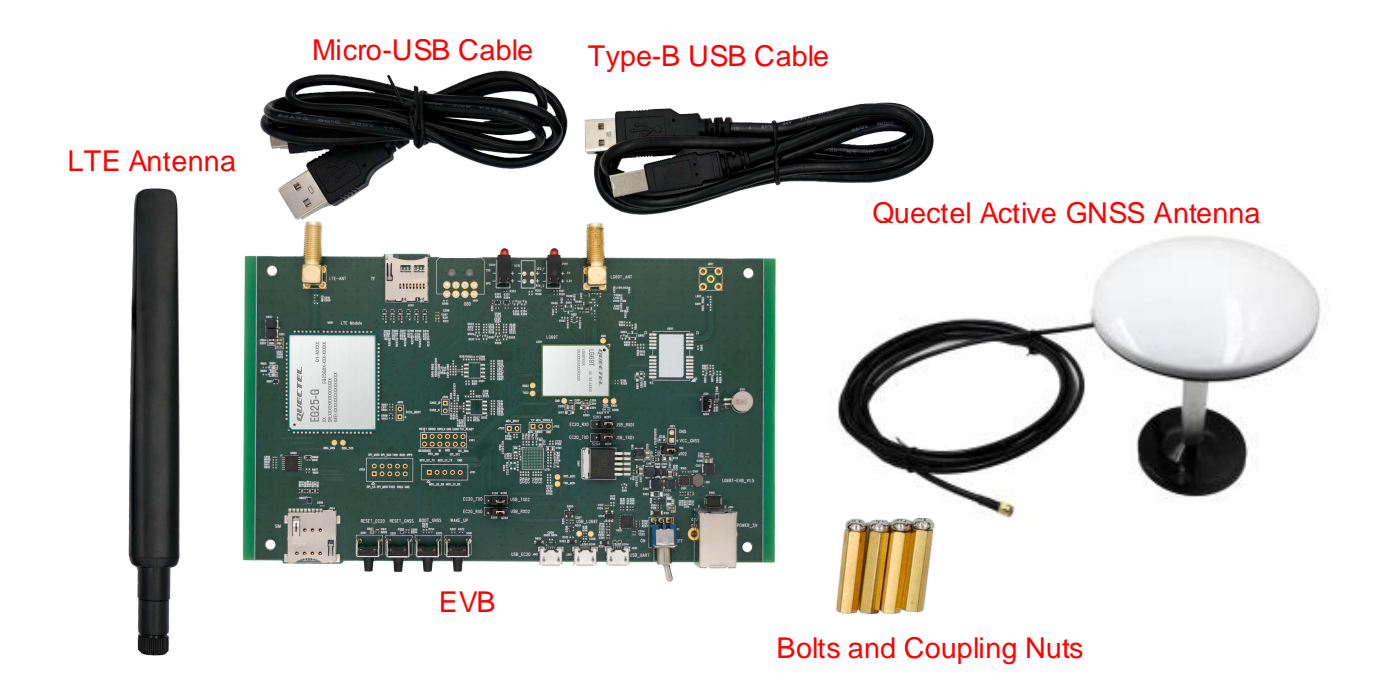

<span id="page-9-2"></span>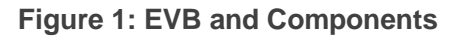

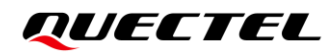

#### <span id="page-10-1"></span>**Table 1: List of Kit Components**

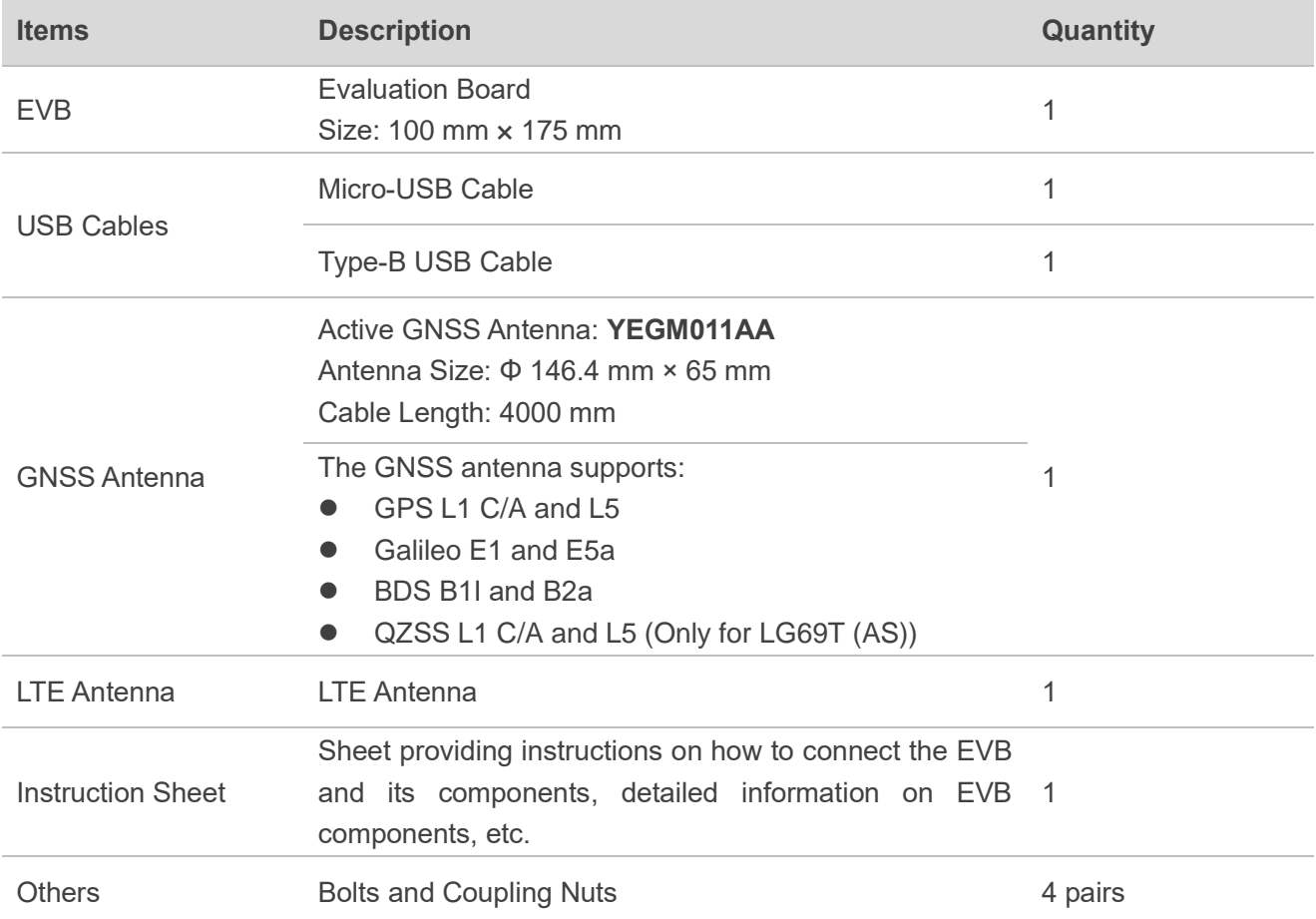

#### $\P^-$ **NOTE**

Request Quectel Technical Support [\(support@quectel.com\)](file:///C:/Users/carol.chen/AppData/Roaming/Microsoft/Word/support@quectel.com) for details about Quectel Active GNSS Antenna and LTE Antenna.

## <span id="page-10-0"></span>**2.2. Connect Cables and Antenna to EVB**

The connection between the EVB and its components is shown in the figure below. For more information on how to connect the EVB and its components, see the instruction sheet inside the EVB Kit.

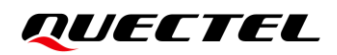

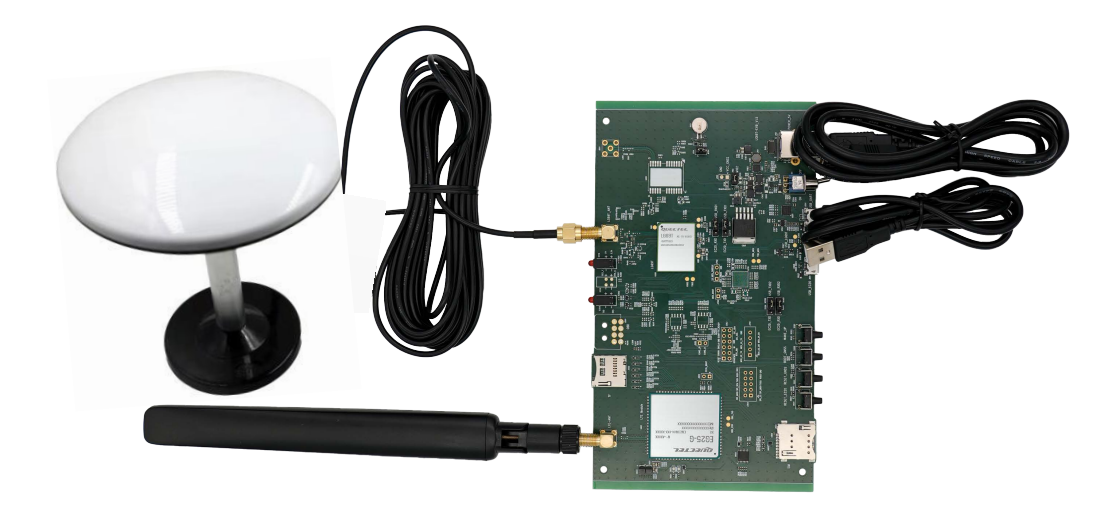

**Figure 2: EVB and Components Assembly**

<span id="page-11-0"></span>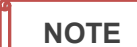

Make sure that the active GNSS antenna is placed with a clear line of sight to the sky.

# <span id="page-12-0"></span>**3 EVB Interfaces**

## <span id="page-12-1"></span>**3.1. EVB Top View**

EVB top view is shown in the figure below.

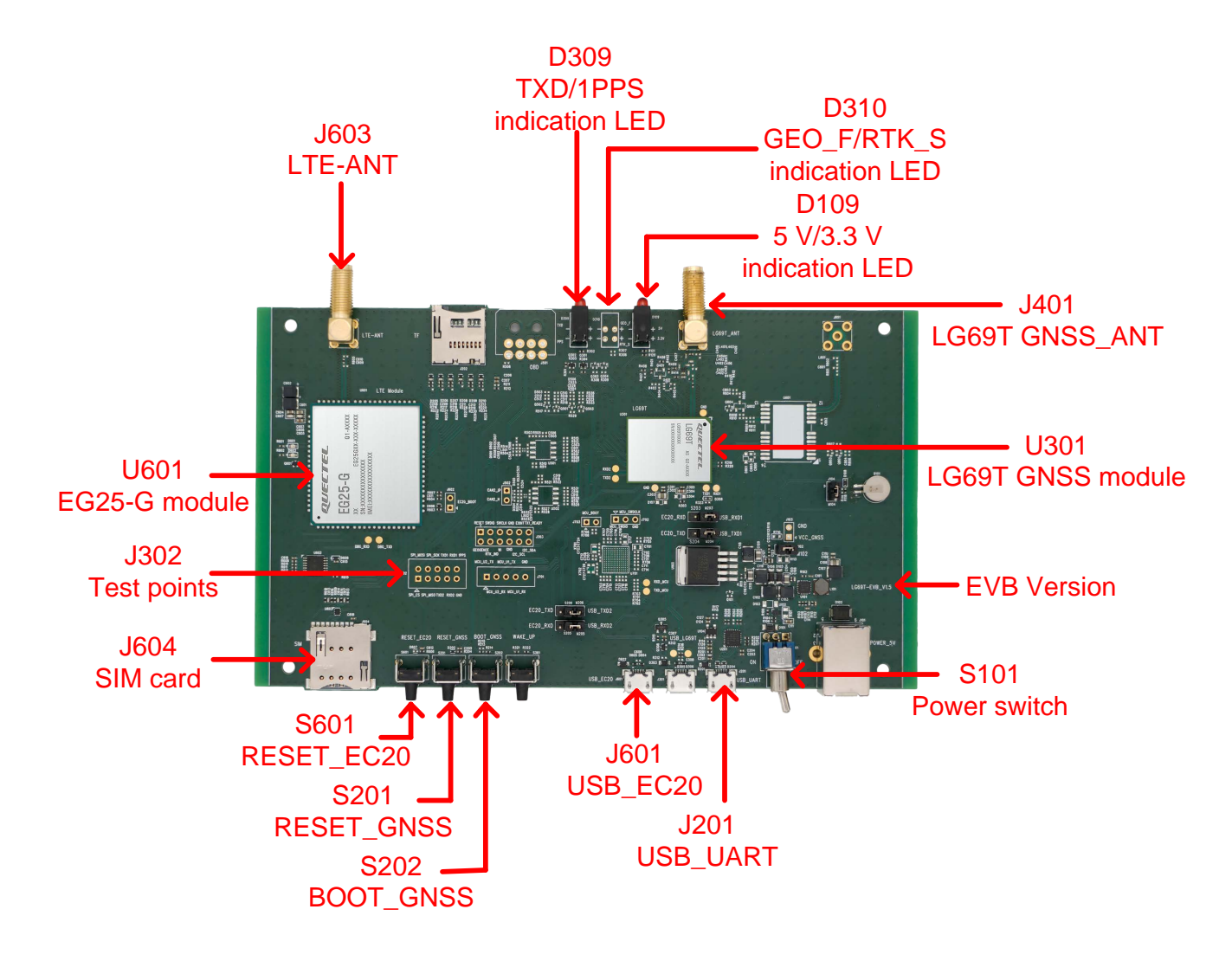

<span id="page-12-2"></span>**Figure 3: EVB Top View**

## <span id="page-13-0"></span>**3.2. EVB Interfaces**

The EVB interfaces are detailed in the table below.

#### <span id="page-13-1"></span>**Table 2: Detailed EVB Interfaces**

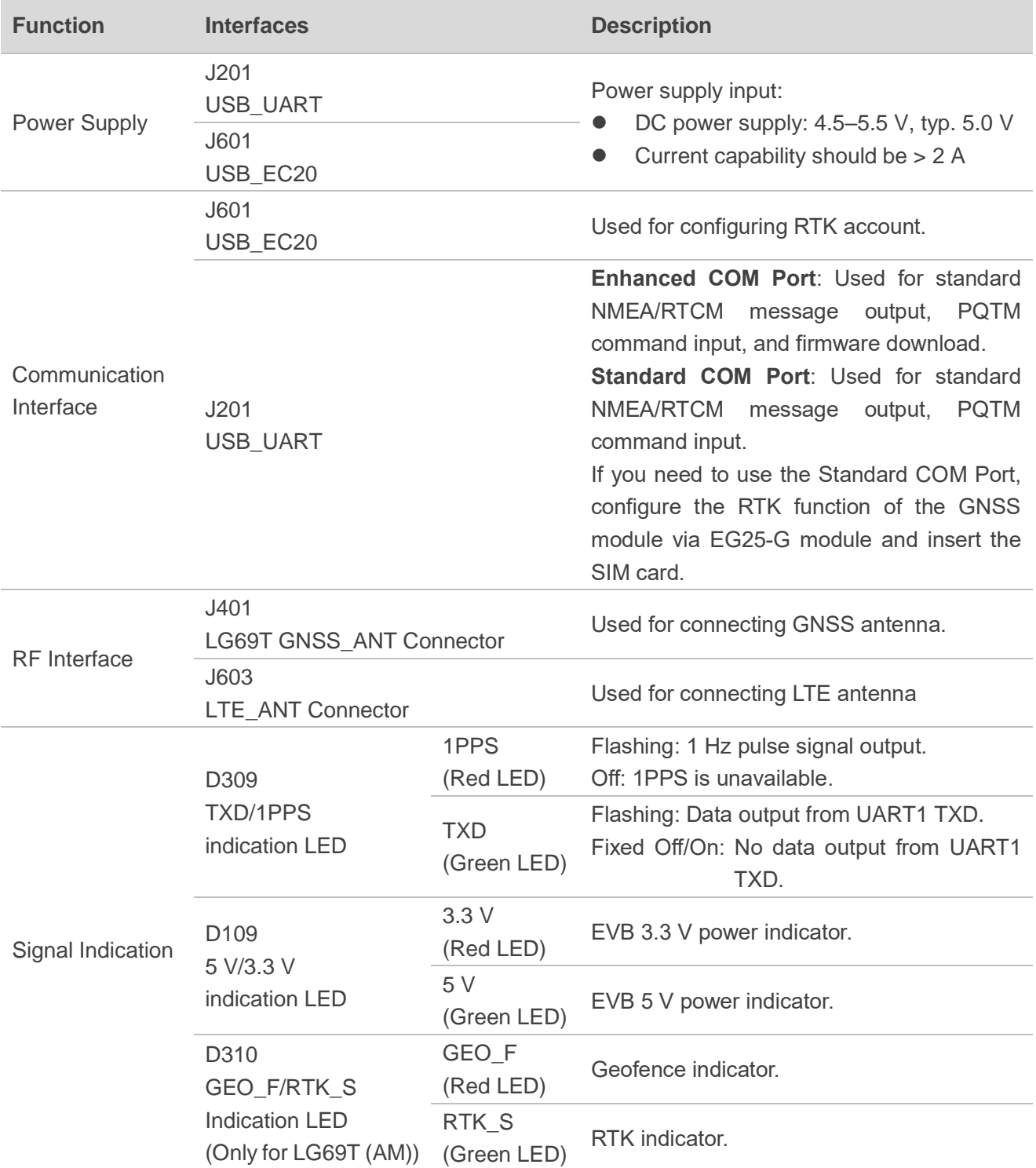

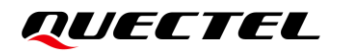

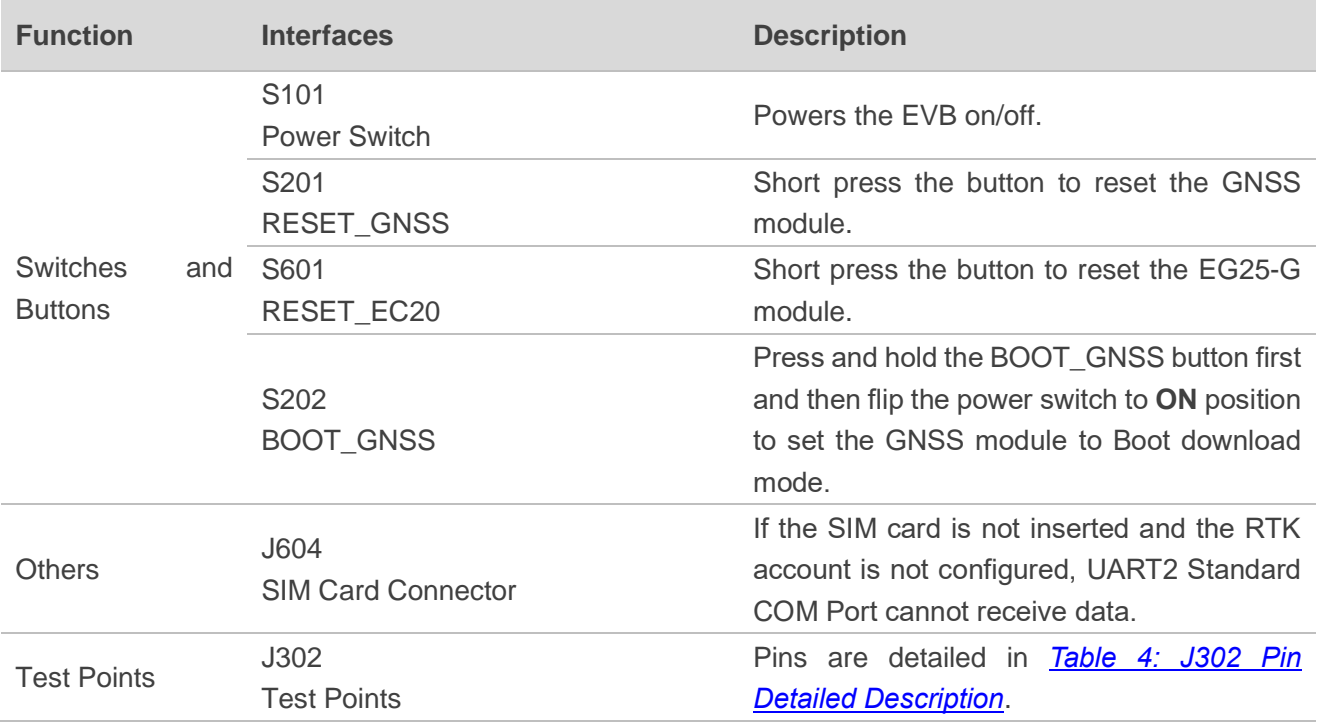

J302 pin assignment is shown below:

#### <span id="page-14-0"></span>**Table 3: J302 Pin Assignment**

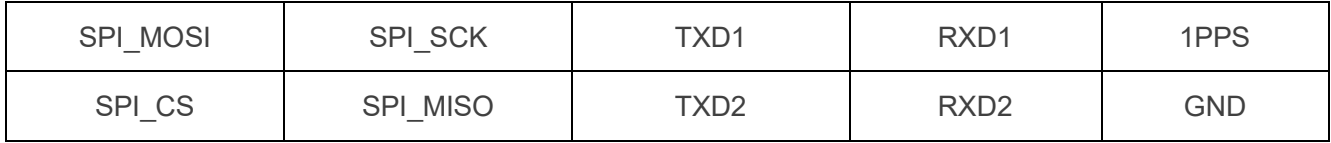

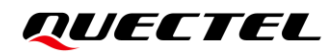

#### <span id="page-15-0"></span>**Table 4: J302 Pin Detailed Description**

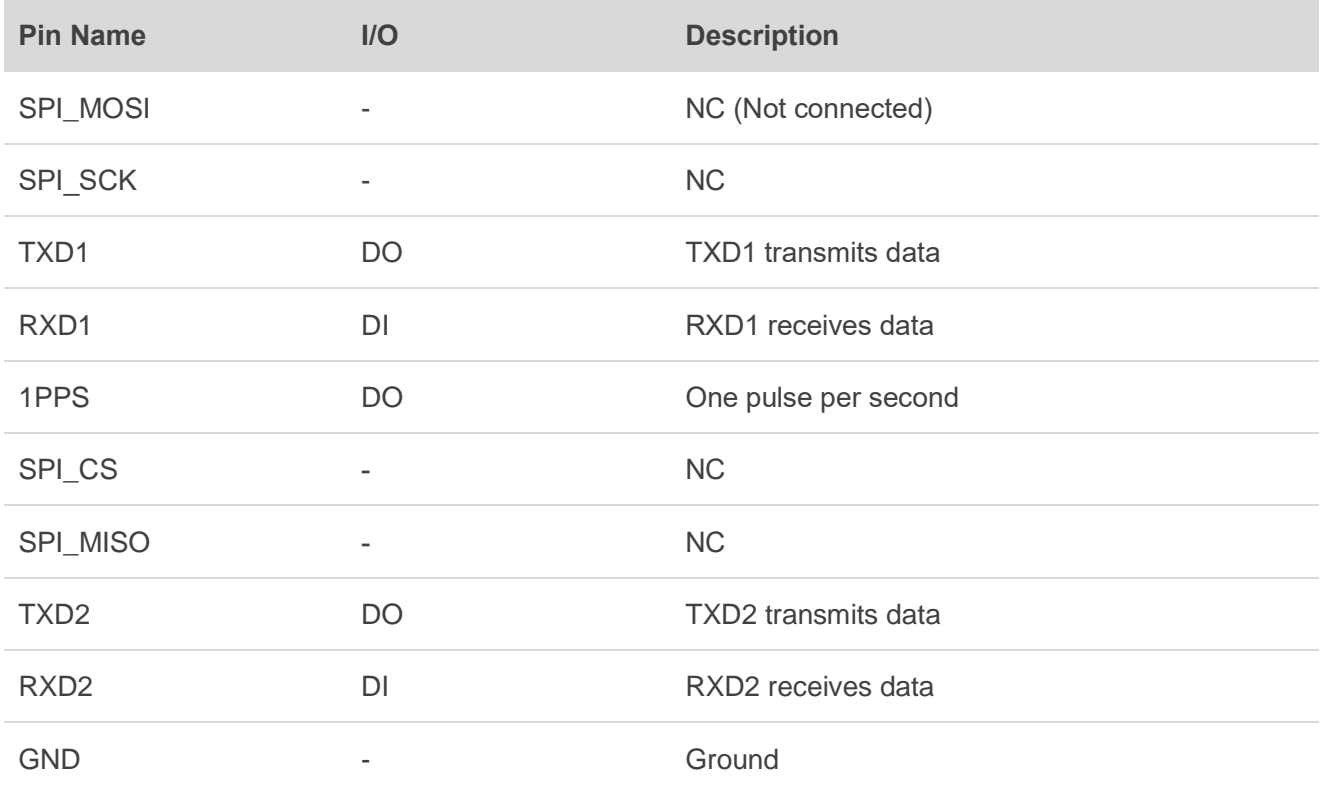

# <span id="page-16-0"></span>**4 Communication via QCOM Tool**

This chapter explains how to use the QCOM software tool to communicate with the module via the Micro-USB interface. For more information, see *document [\[1\]](#page-43-3) QCOM User Guide*.

To establish communication with the GNSS module via QCOM tool:

- **Step 1:** Connect the EVB and the PC with a Micro-USB cable via the Micro-USB connector. Flip the Power switch (S101) to **ON** position to power on the EVB.
- **Step 2:** View the USB port numbers in the PC OS system Device Manager.

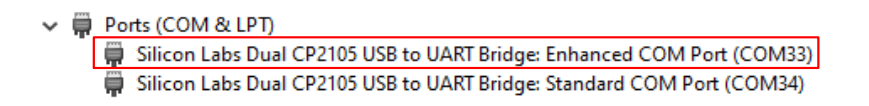

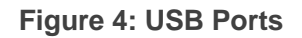

<span id="page-16-1"></span>**Step 3:** Install the QCOM tool provided by Quectel. The QCOM interface for COM port setting is shown in the figure below (default baud rate: 460800 bps 1).

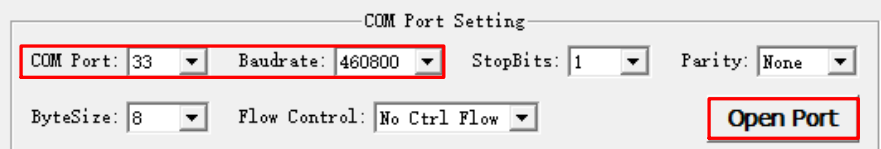

**Figure 5: QCOM Interface for COM Port Setting** 

- <span id="page-16-2"></span>**Step 4:** Select the correct "**COM Port**" (USB Port shown in *[Figure 4: USB Ports](#page-16-1)*) and correct "**Baudrate**".
- **Step 5:** Click "**Open Port**" to establish communication with the EVB, as shown in *[Figure 5: QCOM](#page-16-2)  [Interface for COM Port Setting](#page-16-2)* . The NMEA or RTCM message output by the module will be displayed on the QCOM tool interface, as shown in the figures below.

 $\overline{a}$ 

<sup>&</sup>lt;sup>1</sup> UART interface default settings may vary depending on software versions.

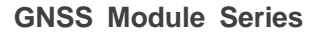

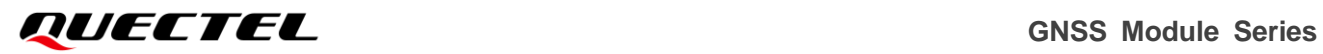

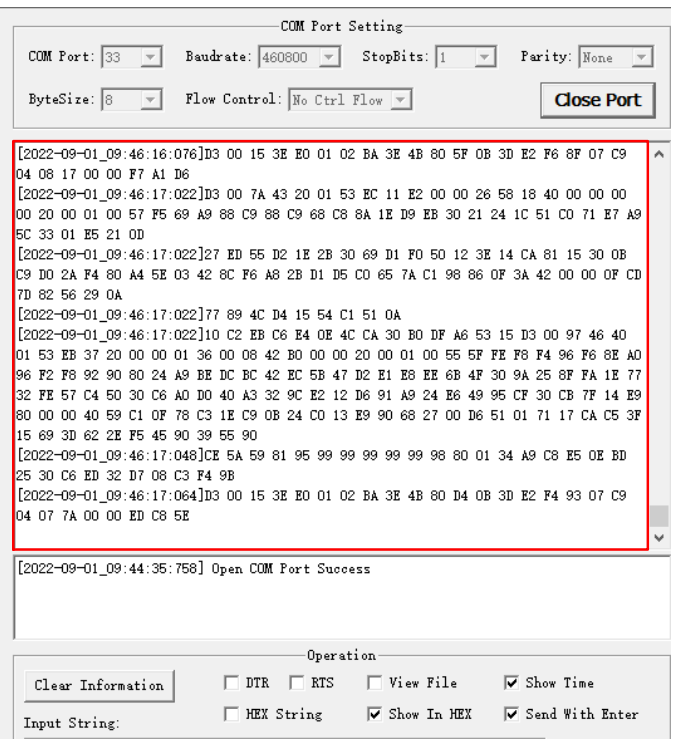

<span id="page-17-0"></span>**Figure 6: RTCM Message Output of LG69T (AS) – Displayed on QCOM Tool Interface**

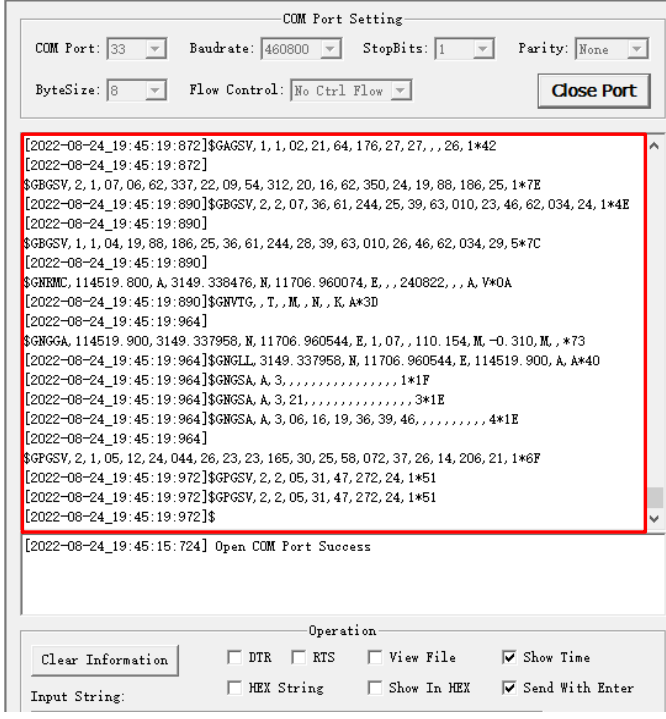

<span id="page-17-1"></span>**Figure 7: NMEA Message Output of LG69T (AM) – Displayed on QCOM Tool Interface**

## <span id="page-18-0"></span>**5 GNSS Module Firmware Upgrade via QGNSS Tool**

This chapter explains how to use the QGNSS software tool for verifying the status of GNSS modules and firmware upgrading. For more information about QGNSS usage, see *document [\[2\]](#page-43-4) QGNSS User Guide*.

## <span id="page-18-1"></span>**5.1. QGNSS Setting**

- **Step 1:** Assemble the EVB components.
- **Step 2:** Connect the EVB and the PC with a Micro-USB cable. Flip the Power switch (S101) to **ON** position to power on the EVB.
- **Step 3:** Start the QGNSS and click "**Device**" and "**Set Device Information**" (default baud rate: 460800 bps <sup>2</sup>).

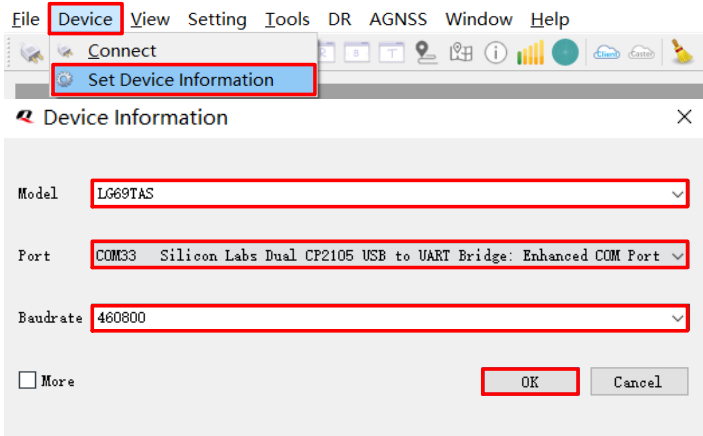

#### **Figure 8: COM Port and Baud Rate Setting**

<span id="page-18-2"></span>**Step 4:** Click **Connect or disconnect**" button. Once the module is connected, the interface shown in the figure below will appear.

 $\overline{a}$ 

<sup>&</sup>lt;sup>2</sup> UART interface default settings may vary depending on software versions.

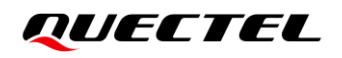

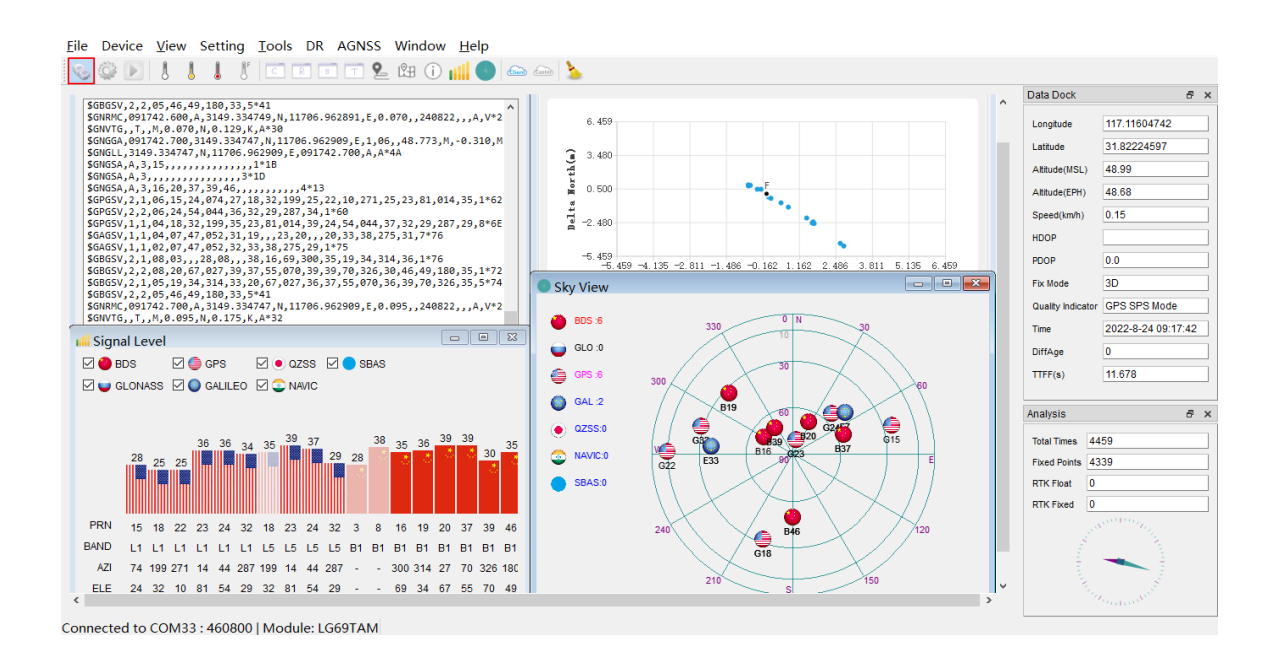

**Figure 9: QGNSS Interface (Connected)**

<span id="page-19-0"></span>**Step 5:** Click "**Deviation Map**" button in the QGNSS toolbar, select "**Setup**" interface to convert WGS84 (World Geodetic System) to ECEF (Geocentric Coordinate System). Enter the corresponding coordinates of Lon (Degree), Lat (Degree), Alt (m) in the LLA column, and then select "**Calculate CEP50**" to convert WGS84 to the X, Y, Z coordinates of ECEF, as shown in the figures below.

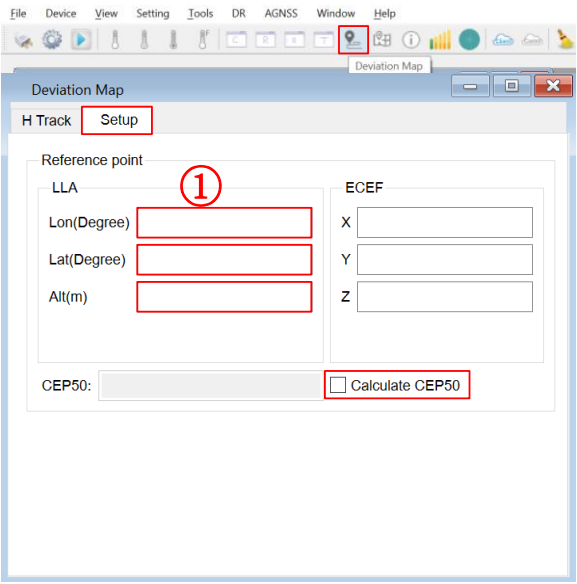

<span id="page-19-1"></span>**Figure 10: Converting WGS84 to ECEF** 

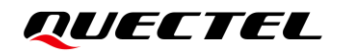

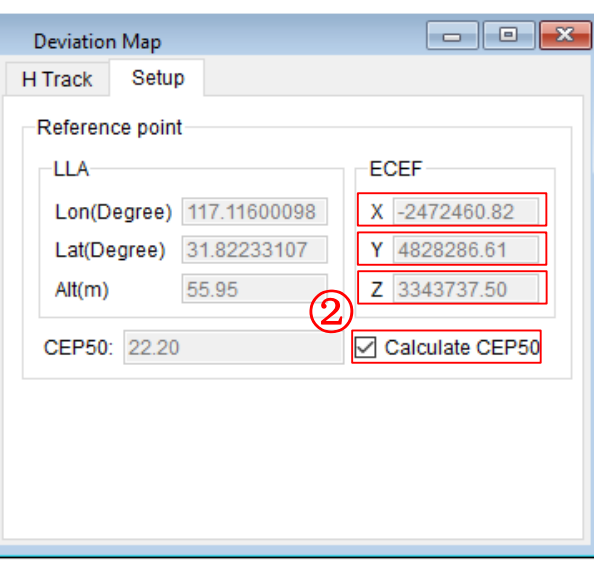

**Figure 11: Converting WGS84 to ECEF**

<span id="page-20-2"></span>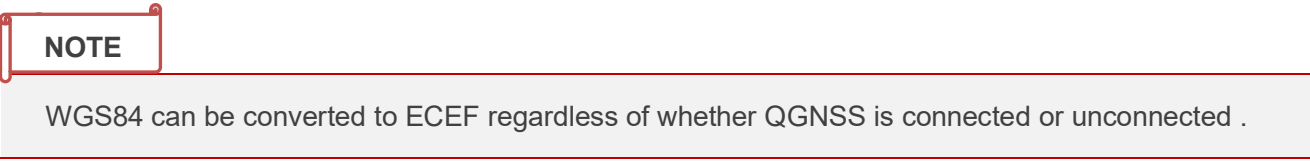

## <span id="page-20-0"></span>**5.2. QGNSS Interface Explanation**

You can view GNSS information, such as  $CN<sub>0</sub>$  message, time, position, speed, and precision in the QGNSS interface. See the following table to find out more about these parameters.

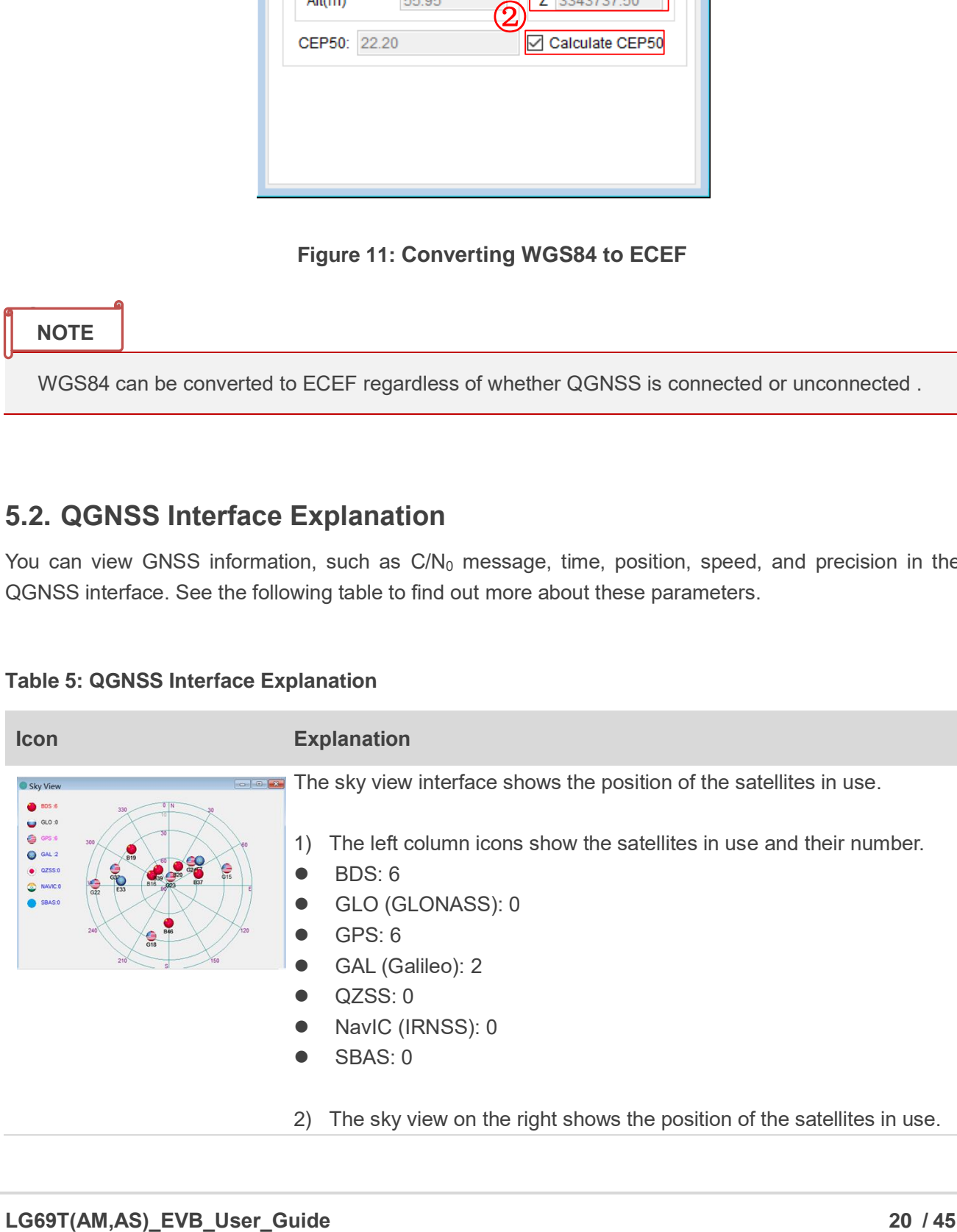

#### <span id="page-20-1"></span>**Table 5: QGNSS Interface Explanation**

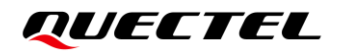

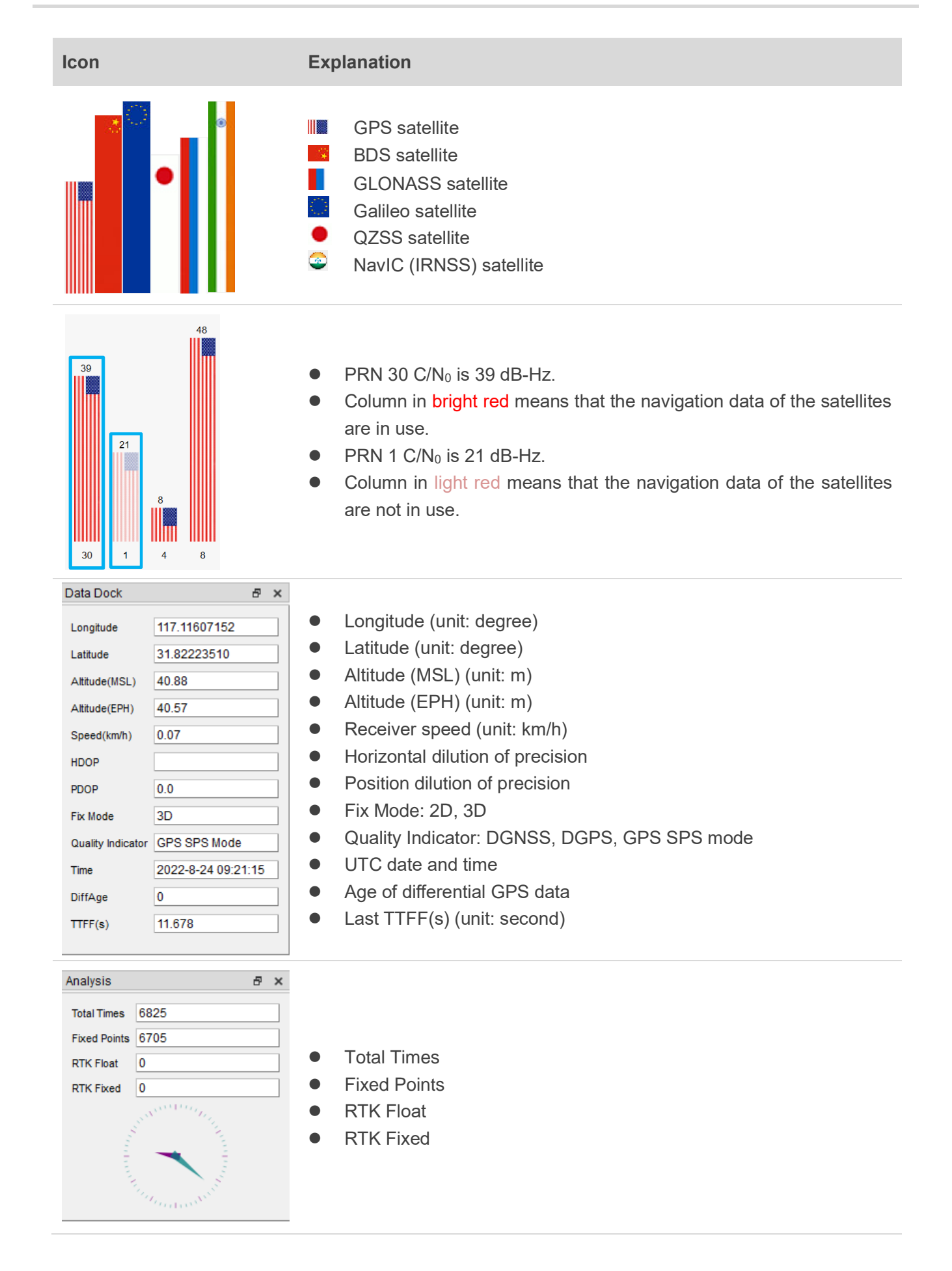

## <span id="page-22-0"></span>**5.3. Firmware Upgrade**

The firmware of GNSS module's MCU is upgraded with QGNSS via the UART interface.

### <span id="page-22-1"></span>**5.3.1. Module's MCU Firmware Download in Boot Download Mode**

Before the module's MCU firmware download process, connect the EVB to a PC with a Micro-USB cable and flip the power switch (S101) to **OFF** position.

To download the module's MCU firmware in Boot download mode:

**Step 1:** Open QGNSS tool, and click "**Tools**" and select "**Firmware Download**" in the drop-down box.

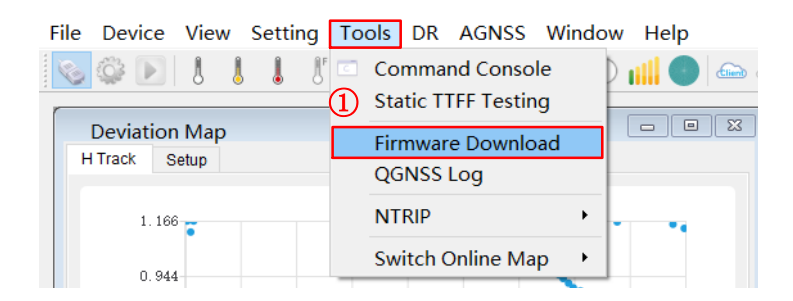

**Figure 12: Launch Tool for MCU Firmware Downloading**

<span id="page-22-2"></span>**Step 2:** Select "**Download Baudrate**" in the drop-down box of "**Settings**".

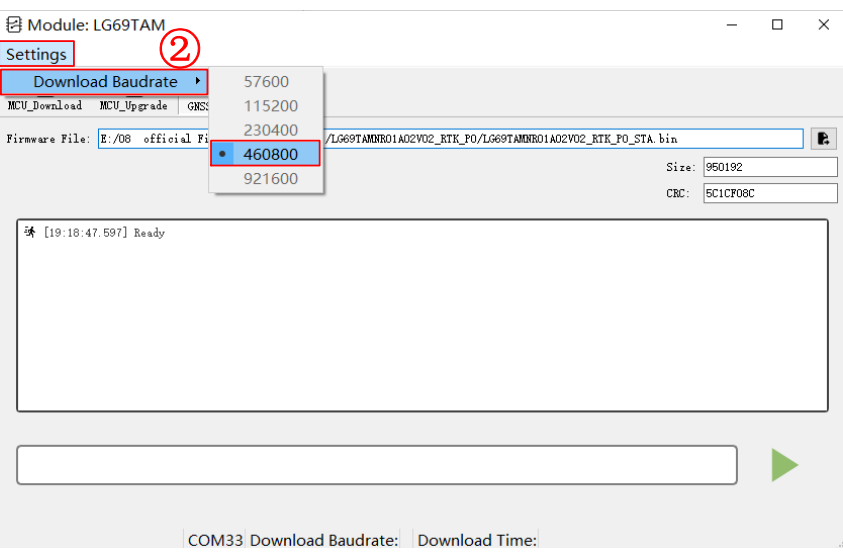

<span id="page-22-3"></span>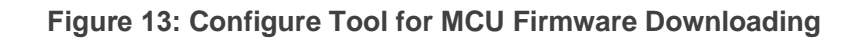

**Step 3:** Select "MCU\_Download" and then click **R** button to select firmware file, e.g., "**LG69TAMNR01A02V02\_RTK\_PO\_BOOT.bin**".

| <b>日</b> Module: LG69TAM<br>Settings  |         |                                                                                                    |                              |                         | П      | $\times$      |
|---------------------------------------|---------|----------------------------------------------------------------------------------------------------|------------------------------|-------------------------|--------|---------------|
| 抖<br>抖<br>MCU_Upgrade<br>MCU_Download |         | 抖<br>GNSS_Upgrade                                                                                               |                              |                         |        |               |
|                                       |         | Firmware File: E:/08 official Firmware/LG69T(AM, AS)/LG69TAMAR01A02V02_RTK_PO/LG69TAMAR01A02V02_RTK_PO_B00T.bin |                              |                         |        | $\boxed{B}$   |
| <b>Q</b> Select File                  |         |                                                                                                    |                              |                         |        | $\times$      |
| $\checkmark$                          |         | « LG69T(AM,AS) > LG69TAMNR01A02V02 RTK PO                                                                       | $\circ$<br>Ō<br>$\checkmark$ | Search LG69TAMNR01A02V0 |        |               |
| New folder<br>Organize v              |         |                                                                                                    |                              | BEE Y                   | ш      | Q             |
| Α<br><b>OneDrive</b>                  | Name    | Date modified                                                                                                   | Type                         |                         | Size   |               |
|                                       |         | LG69TAMNR01A02V02_RTK_PO_BOOT.bin                                                                               | 6/21/2022 10:46 AM           | <b>BIN File</b>         |        |               |
| This PC                               |         | LG69TAMNR01A02V02 RTK PO STA.bin                                                                                | 6/10/2022 1:34 AM            | <b>BIN File</b>         |        |               |
| <b>3D Objects</b>                     |         | LG69TAMNR01A02V02_RTK_PO_UPG.bin                                                                                | 6/21/2022 10:46 AM           | <b>BIN File</b>         |        |               |
| Desktop                               |         |                                                                                                    |                              |                         |        |               |
| <b>Documents</b>                      |         |                                                                                                    |                              |                         |        |               |
| Downloads                             |         |                                                                                                    |                              |                         |        |               |
| Music                                 |         |                                                                                                    |                              |                         |        |               |
| <b>Pictures</b>                       |         |                                                                                                    |                              |                         |        |               |
| Videos                                |         |                                                                                                    |                              |                         |        |               |
| Local Disk (C:)                       |         |                                                                                                    |                              |                         |        |               |
| Carol (D:)<br>a m                     |         |                                                                                                    |                              |                         |        |               |
| Carol (E:)<br>star.                   |         |                                                                                                    |                              |                         |        |               |
|                                       | $\prec$ |                                                                                                    |                              |                         |        | $\,>\,$       |
|                                       |         | File name: LG69TAMNR01A02V02 RTK PO BOOT.bin                                                                    | $\checkmark$                 | $(*.bin)$               |        | $\checkmark$  |
|                                       |         |                                                                                                    |                              | Open                    | Cancel |               |
|                                       |         |                                                                                                    |                              |                         |        | $\mathcal{L}$ |

**Figure 14: Select MCU Firmware to be Downloaded**

<span id="page-23-0"></span>**Step 4:** Press and hold the BOOT GNSS button before flipping the power switch to ON position, and then release the BOOT\_GNSS button to set the module to Boot download mode. Then, click button.

<span id="page-23-1"></span>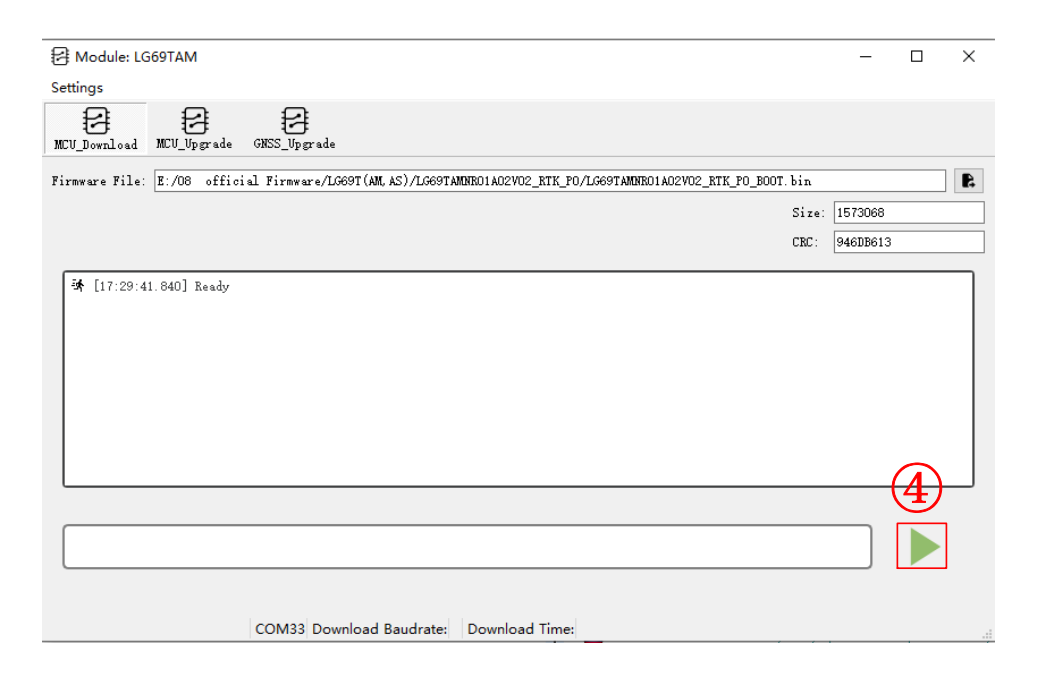

**Figure 15: Start MCU Firmware Downloading**

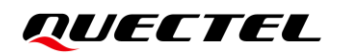

**Step 5:** Upon successful MCU firmware download, the QGNSS tool progress bar on the screen will indicate "100 %".

| ₹ Module: LG69TAM<br><b>Settings</b>                                                                                                    |      |               | П | $\times$ |
|----------------------------------------------------------------------------------------------------|------|---------------|---|----------|
| MCU Upgrade<br>GNSS Upgrade<br>MCU Download                                                                                                    |      |               |   |          |
| Firmware File: E:/08 official Firmware/LG69T(AM, AS)/LG69TAMMR01A02V02 RTK PO/LG69TAMMR01A02V02 RTK PO B00T.bin                                                                                                    |      |               |   | F.       |
|                                                                                                    |      | Size: 1573068 |   |          |
|                                                                                                    | CRC: | 946DB613      |   |          |
| [20:43:35.410] [BootloaderCommand: Get Command]Bootloader version: 3.1 Command: 00 01 02 11 21 31 44 63 73 82 92<br><b>10</b> [20:43:35.411] Get chip ID<br>[20:43:35.413] [BootloaderCommand: GetID] Product ID: 04 50<br>$[20:43:35.413]$ Read Memory<br>[20:43:35.418] [BootloaderCommand: ReadMemory]ReadMemory: F8 E2 00 24 B1 02 00 08 39 59 00 08<br>[20:43:35.418] Write Unprotect<br>[20:43:35.422] Extended Erase Memory<br>[20:43:47.672] Read Memory<br>[20:43:47.678] Write Memory<br>[20:45:11.966] LG69TAM:MCU Download: Success |      |               |   |          |
| Write Memory:100%                                                                                                    |      |               |   |          |
| 1573068 Bytes/1573068 Bytes 14.2 KBps COM33 Download Baudrate:460800 MCU Download Download Time:96 S                                                                                                    |      |               |   |          |

**Figure 16: Successful MCU Firmware Downloading**

### <span id="page-24-1"></span><span id="page-24-0"></span>**5.3.2. Module's MCU Firmware Upgrade in Normal Operating Mode**

Before the module's MCU firmware upgrade process, connect the EVB to a PC with a Micro-USB cable and flip the power switch (S101) to **OFF** position.

To upgrade the module's MCU firmware in Normal operating mode:

**Step 1:** Open QGNSS tool, and click "**Tools**" and select "**Firmware Download**" in the drop-down box.

| File Device View Setting Tools DR AGNSS Window Help |                                                                    |                                                            |  |
|-----------------------------------------------------|--------------------------------------------------------------------|------------------------------------------------------------|--|
|                                                     | $\epsilon$<br><b>Command Console</b><br><b>Static TTFF Testing</b> | <b>Client</b><br>$\Sigma$<br>$\vert$ = $\vert$<br>$\equiv$ |  |
| <b>Deviation Map</b><br>H Track                     | <b>Firmware Download</b>                                           |                                                            |  |
| Setup                                               | QGNSS Log                                                          |                                                            |  |
| $1.166 -$                                           | <b>NTRIP</b>                                                       |                                                            |  |
| 0.944                                               | <b>Switch Online Map</b>                                           |                                                            |  |

<span id="page-24-2"></span>**Figure 17: Launch Tool for MCU Firmware Upgrading**

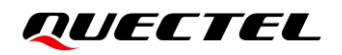

**Step 2:** Select "**Download Baudrate**" in the drop-down box of "**Settings**".

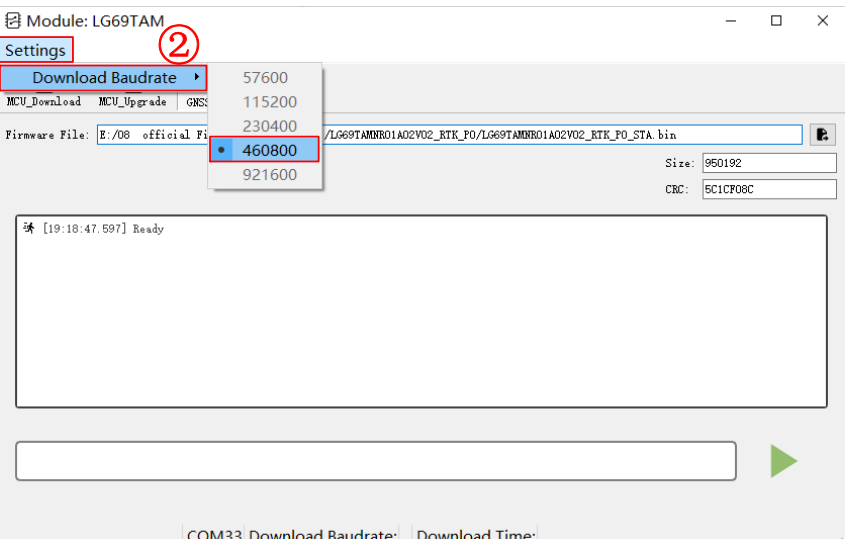

**Figure 18: Configure Tool for MCU Firmware Upgrading**

<span id="page-25-0"></span>**Step 3:** Select "MCU\_Upgrade" and then click **R** to select firmware file, e.g., "**LG69TAMNR01A02V02\_RTK\_PO\_UPG.bin**".

| 日 Module: LG69TAM<br>Settings               |  |                                                                                                    |                    |                   |                 |                         | п      | ×              |
|---------------------------------------------|--|----------------------------------------------------------------------------------------------------|--------------------|-------------------|-----------------|-------------------------|--------|----------------|
| μ<br>⊧≄<br>MCU_Download<br>MCU_Upgrade      |  | 冄<br>GNSS_Upgrade                                                                                              |                    |                   |                 |                         |        |                |
|                                             |  | Firmware File: E:/08 official Firmware/LG69T(AM, AS)/LG69TAMNR01A02V02_RTK_P0/LG69TAMNR01A02V02_RTK_P0_UPG.bin |                    |                   |                 |                         |        | $\blacksquare$ |
| <b>Q</b> Select File                        |  |                                                                                                    |                    |                   |                 |                         |        | $\times$       |
|                                             |  | « LG69T(AM,AS) > LG69TAMNR01A02V02_RTK_PO                                                                      | $\checkmark$       | Õ                 | Ω               | Search LG69TAMNR01A02V0 |        |                |
| New folder<br>Organize $\blacktriangledown$ |  |                                                                                                    |                    |                   |                 | <b>BEE</b>              | ш      | ℯ              |
| ^<br><b>OneDrive</b>                        |  | ᄉ<br>Name                                                                                                    |                    | Date modified     |                 | Type                    |        | Size           |
|                                             |  | LG69TAMNR01A02V02_RTK_PO_BOOT.bin                                                                              | 6/21/2022 10:46 AM |                   |                 | <b>BIN File</b>         |        |                |
| <b>This PC</b>                              |  | LG69TAMNR01A02V02_RTK_PO_STA.bin                                                                               |                    | 6/10/2022 1:34 AM |                 | <b>BIN File</b>         |        |                |
| <b>3D Objects</b>                           |  | LG69TAMNR01A02V02_RTK_PO_UPG.bin<br>6/21/2022 10:46 AM                                                         |                    |                   | <b>BIN File</b> |                         |        |                |
| Desktop<br><b>Documents</b>                 |  |                                                                                                    |                    |                   |                 |                         |        |                |
| Downloads                                   |  |                                                                                                    |                    |                   |                 |                         |        |                |
| Music<br>ħ.                                 |  |                                                                                                    |                    |                   |                 |                         |        |                |
| Pictures                                    |  |                                                                                                    |                    |                   |                 |                         |        |                |
| <b>Videos</b>                               |  |                                                                                                    |                    |                   |                 |                         |        |                |
| Local Disk (C:)                             |  |                                                                                                    |                    |                   |                 |                         |        |                |
| Carol (D:)<br>al and                        |  |                                                                                                    |                    |                   |                 |                         |        |                |
| E. Carol (E:)                               |  |                                                                                                    |                    |                   |                 |                         |        |                |
| = 회전 <del>대</del> 호 A1100 140 11            |  | $\,$ $\,$                                                                                                    |                    |                   |                 |                         |        | $\rightarrow$  |
|                                             |  | File name: LG69TAMNR01A02V02 RTK PO UPG.bin                                                                    |                    | $\checkmark$      | $(*.bin)$       |                         |        | $\checkmark$   |
|                                             |  |                                                                                                    |                    |                   | $Q$ pen         |                         | Cancel |                |

<span id="page-25-1"></span>**Figure 19: Select MCU Firmware to be Upgraded**

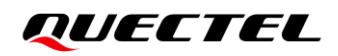

**Step 4:** Click button before flipping the power switch to **ON** position, and then start downloading the MCU firmware.

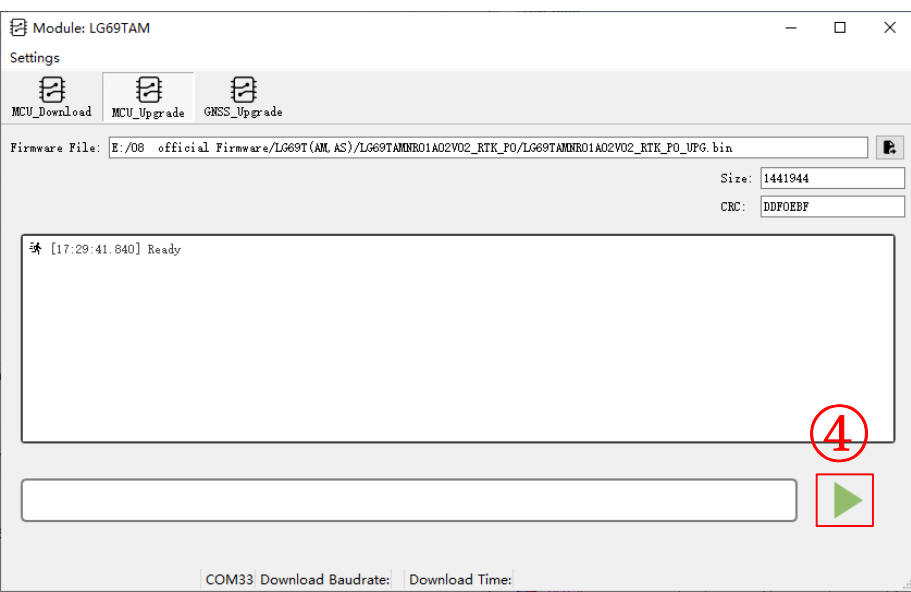

#### **Figure 20: Start MCU Firmware Upgrading**

<span id="page-26-0"></span>**Step 5:** Upon successful firmware upgrading, the QGNSS tool progress bar on the screen will indicate "100 %".

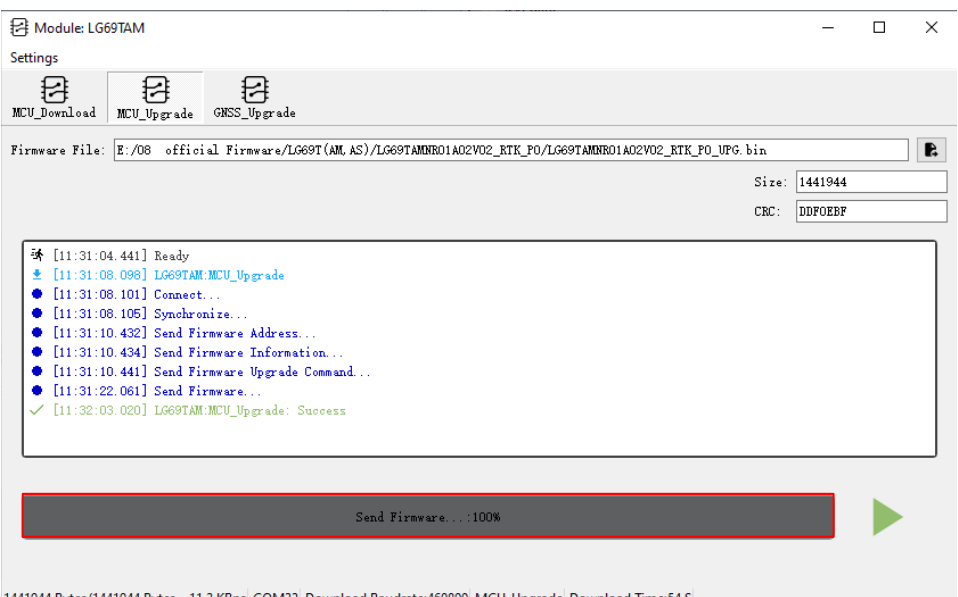

1441944 Bytes/1441944 Bytes 11.2 KBps COM33 Download Baudrate:460800 MCU\_Upgrade Download Time:54 S

<span id="page-26-1"></span>**Figure 21: Successful MCU Firmware Upgrading**

### <span id="page-27-0"></span>**5.3.3. GNSS Firmware Upgrade**

Before GNSS firmware upgrade process, connect the EVB to a PC with a Micro-USB cable and flip the power switch (S101) to **OFF** position.

To download GNSS firmware in Normal operating mode:

**Step 1:** Open QGNSS tool, and click "**Tools**" and select "**Firmware Download**" in the drop-down box.

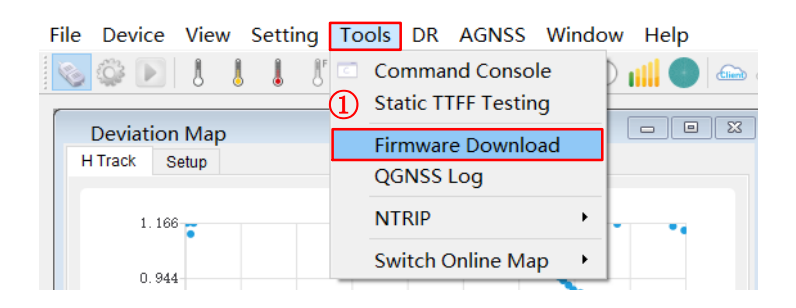

**Figure 22: Launch Tool for GNSS Firmware Upgrading**

<span id="page-27-1"></span>**Step 2:** Select "**Download Baudrate**" in the drop-down box of "**Settings**".

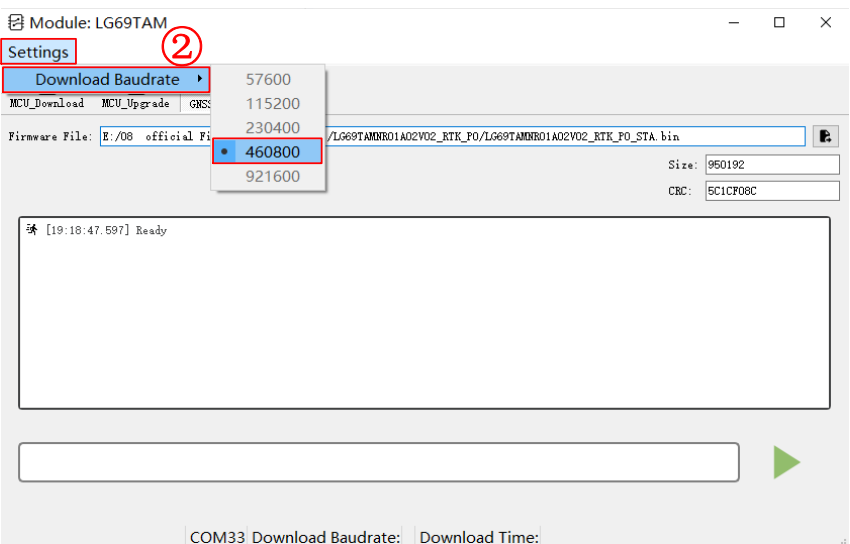

**Figure 23: Configure Tool for GNSS Firmware Upgrading**

<span id="page-27-2"></span>**Step 3:** Select "**GNSS\_Upgrade**" and then click **R** "Open" button to select firmware file, e.g., "**LG69TAMNR01A02V02\_RTK\_PO\_STA.bin**".

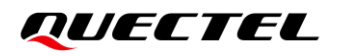

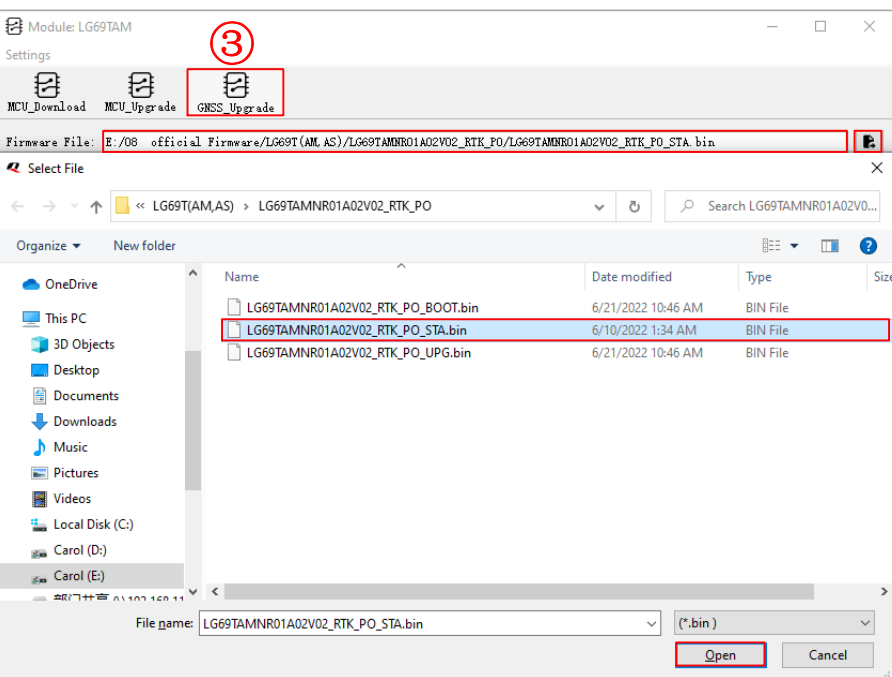

**Figure 24: Select GNSS Firmware to be Upgraded**

<span id="page-28-0"></span>**Step 4:** Click **b** button before flipping the power switch to **ON** position, and then start downloading the firmware.

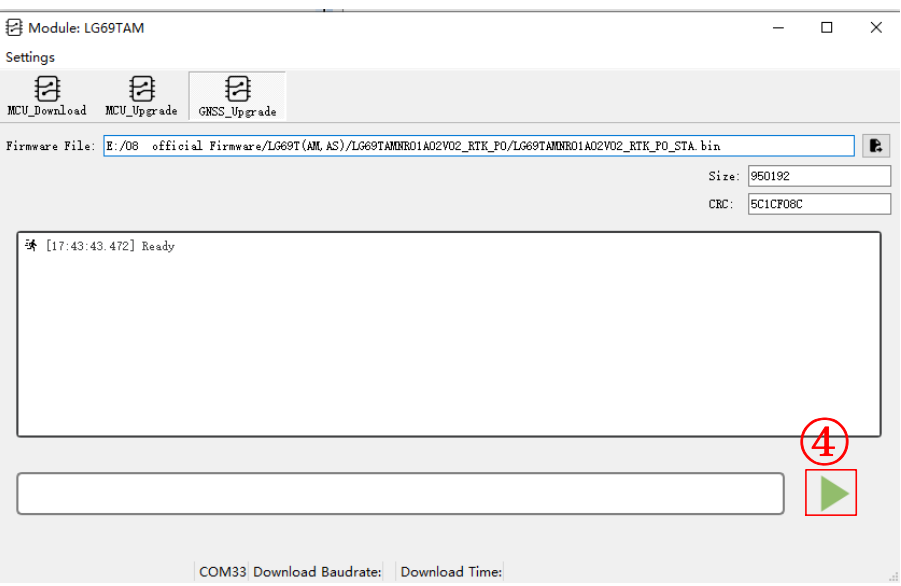

<span id="page-28-1"></span>**Figure 25: Start GNSS Firmware Upgrading**

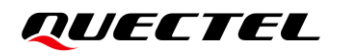

**Step 5:** Upon successful firmware upgrading, the QGNSS tool progress bar on the screen will be indicate "100 %".

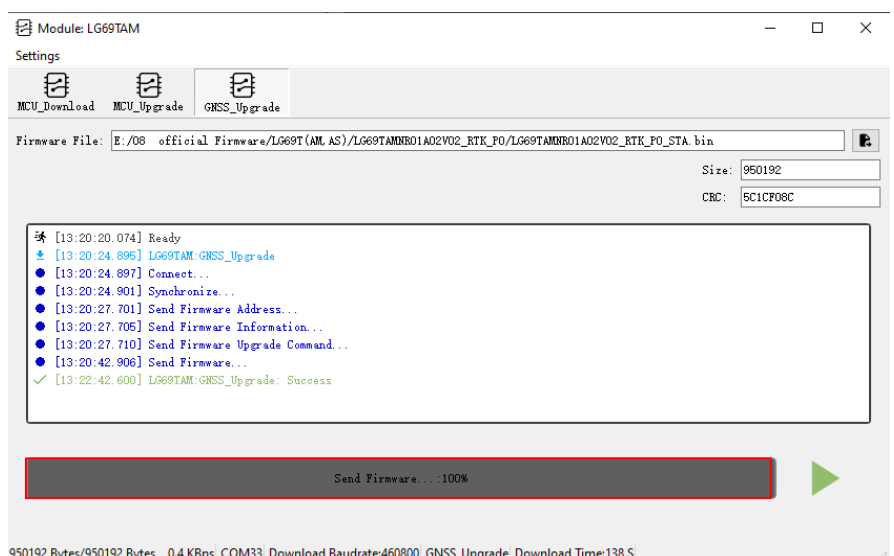

### **Figure 26: Successful GNSS Firmware Upgrading**

<span id="page-29-0"></span>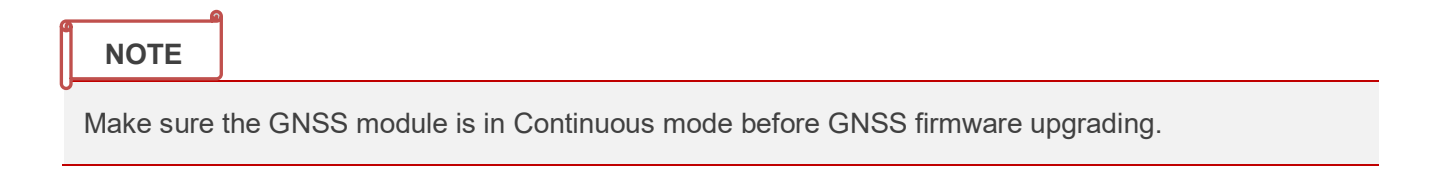

# <span id="page-30-0"></span>**6 EG25-G Module Firmware Upgrade via QFlash Tool**

This chapter explains how to use the QFlash software tool to upgrade EG25-G module firmware. For more information about QFlash usage, see *document [\[3\]](#page-43-5) QFlash User Guide*.

To upgrade EG25-G module firmware:

**Step 1:** Before EG25-G module firmware upgrade process, connect the EVB to a PC with a Micro-USB cable via USB\_EC20 interface (J601).

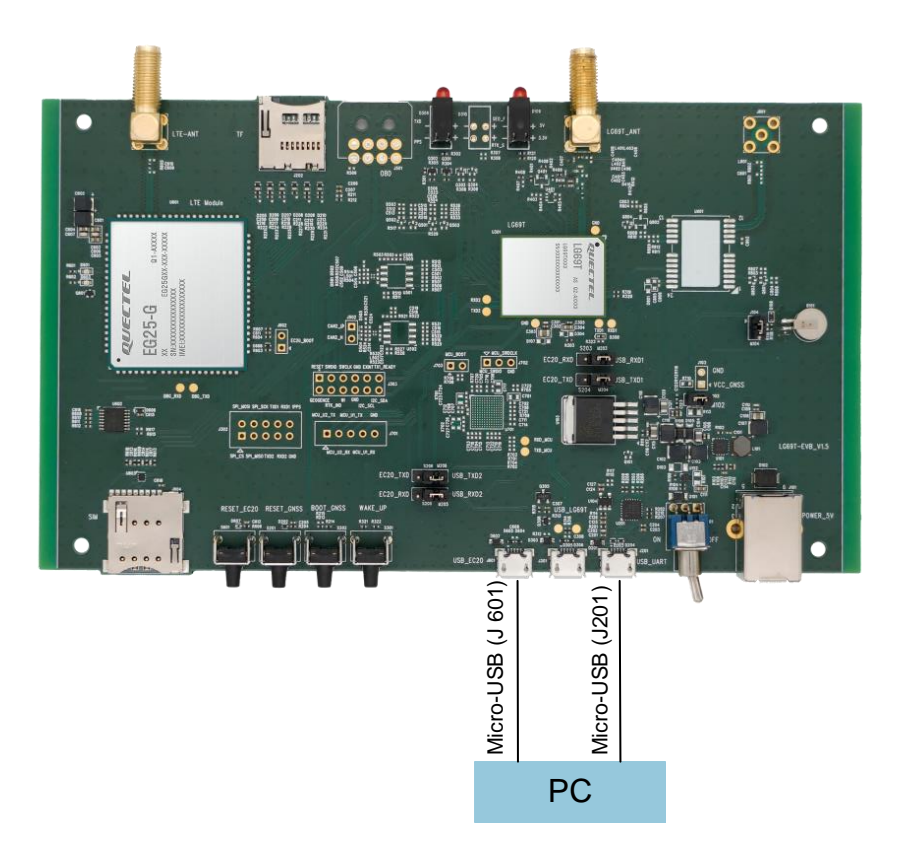

<span id="page-30-1"></span>**Figure 27: Connection Between EVB and PC**

**Step 2:** Flip the power switch (S101) to **ON** position to power on the EVB. View the AT and DM COM port number in the Device Manager, as shown in the figure below.

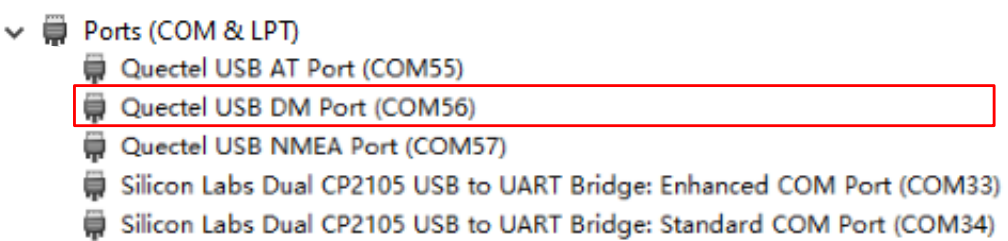

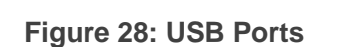

<span id="page-31-0"></span>**Step 3:** Open QFlash tool, click "**Load FW File**" and select "**ENPRG9x07.mbn**". Then set the "**COM Port**" to DM Port and "**Baudrate**" to 921600 bps.

| Configuration<br>Help             |                                |                            |
|-----------------------------------|--------------------------------|----------------------------|
| $\bullet$ .                       |                                |                            |
| Upgrade FW                        |                                |                            |
| Config                            |                                |                            |
|                                   | COM Port:<br>56<br>$\check{~}$ |                            |
| <b>Load FW Files</b>              | 921600<br>Baudrate:            |                            |
| ■ 打开                              |                                | $\times$                   |
| « EG25GGBR07A07M2G_OCP > update > | Õ<br>在 update 中搜索<br>$\Omega$  |                            |
| 新建文件夹<br>细织 ▼                     |                                | 駐 ▼<br>$\bullet$<br>ш      |
| 此电脑                               | ^<br>名称                        | 类型<br>修改日期                 |
| 3D 对象                             | firehose                       | 2022/8/26 13:11<br>文件夹     |
| 视频                                | appsboot.mbn                   | 2019/11/29 15:28<br>MBN 文件 |
| 三 图片                              | ENPRG9x07.mbn                  | MBN 文件<br>2019/11/29 15:28 |
| ■ 文档                              | NPRG9x07.mbn                   | MBN 文件<br>2019/11/29 15:28 |
| ➡ 下载                              | partition.mbn                  | MBN 文件<br>2019/11/29 15:28 |
| 音乐                                | partition_nand.xml             | XML 文档<br>2019/11/29 15:28 |
|                                   | rpm.mbn                        | MBN 文件<br>2019/11/29 15:28 |
| 卓面                                | sbl1.mbn                       | 2019/11/29 15:28<br>MBN 文件 |
| 本地磁盘 (C:)                         | tz.mbn                         | 2019/11/29 15:28<br>MBN 文件 |

**Figure 29: QFlash Tool Setting**

<span id="page-31-1"></span>**Step 4:** Click "**Start**" to start firmware downloading, as shown in the figure below.

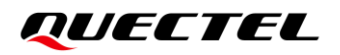

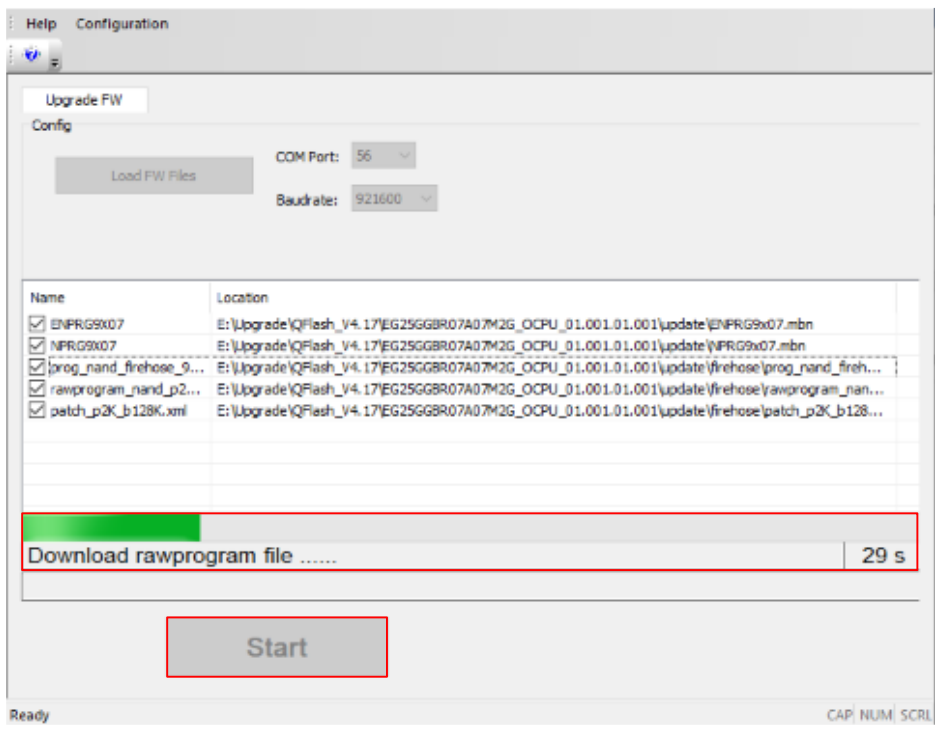

#### **Figure 30: Firmware Downloading**

<span id="page-32-0"></span>**Step 5:** Upon successful firmware downloade, the QFlash tool progress bar on the screen will indicate "**PASS**".

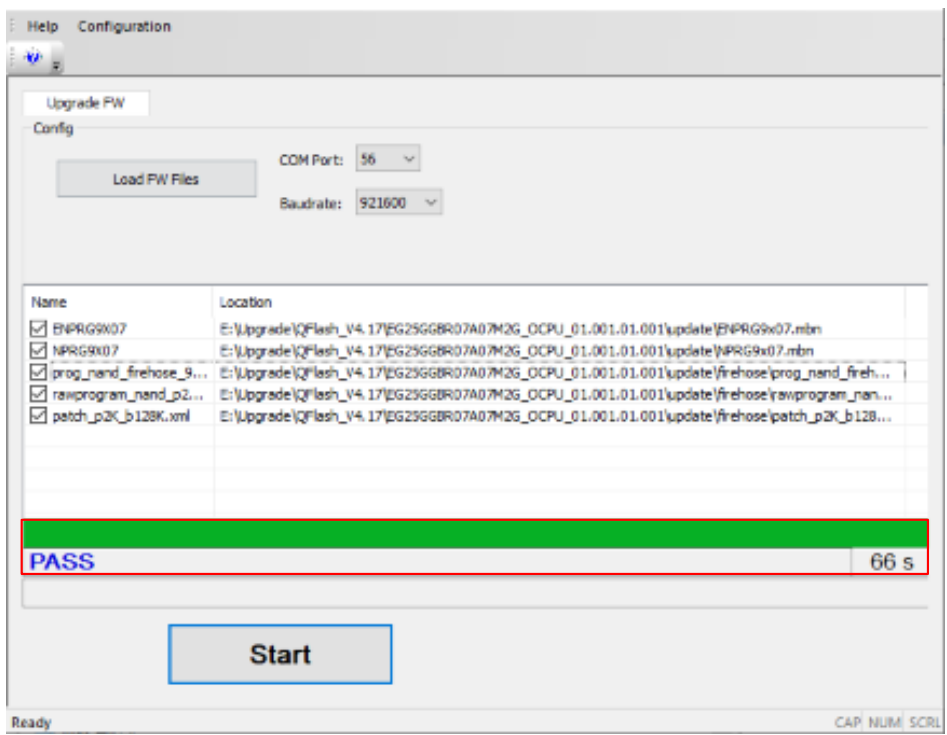

<span id="page-32-1"></span>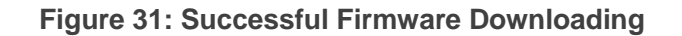

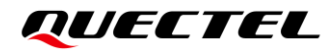

#### **NOTE**

 $\P^-$ 

The software version and QFlash tool cannot be stored in directories containing Chinese characters, special characters, and spaces when you download the firmware of the EG25-G module. Otherwise, the download will fail.

# <span id="page-34-0"></span>**7 RTK Application**

RTK is a technique for increasing GNSS positioning accuracy. It involves the use of one stationary reference receiver, called the base station, that sends correction data to one moving receiver, called the rover. The correction data source can either be a:

- local fixed base station; or
- third party correction service

This chapter outlines how the LG69T (AM) module is used as the rover and LG69T (AS) module is used as the base station, as well as how to:

- Connect to the base station.
- Configure the base station,
- Configure RTK data interaction mode, and
- Configure STRSVR tool.

## <span id="page-34-1"></span>**7.1. Connect to Base Station**

LG69T (AS) module is the base station that provides correction data required by the rover to enter RTK mode. The transmission of such data from the base station to the rover is carried out via NTRIP or TCP protocol with STRSVR tool over the Internet. Users need to keep delays to a minimum when transmitting the data.

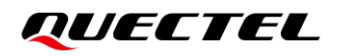

The connection to the base station with STRSVR tool via NTRIP or TCP protocol illustrates below:

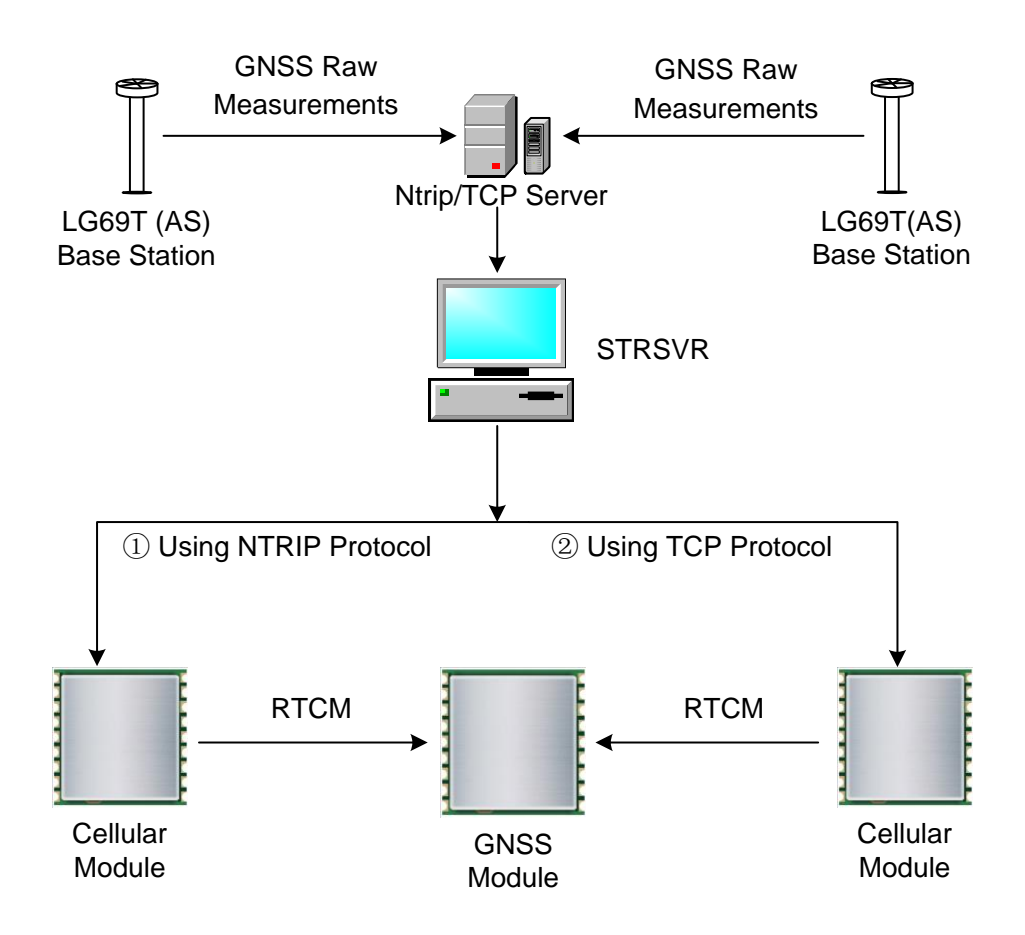

**Figure 32: Connect to Base Station**

### <span id="page-35-1"></span><span id="page-35-0"></span>**7.1.1. Hardware Connection**

The connection between EVB and PC is shown in the figure below. For more information about how to connect to the EVB and its components, see *Chapter [2.2](#page-10-0) [Connect Cables and Antenna](#page-10-0) to EVB*.

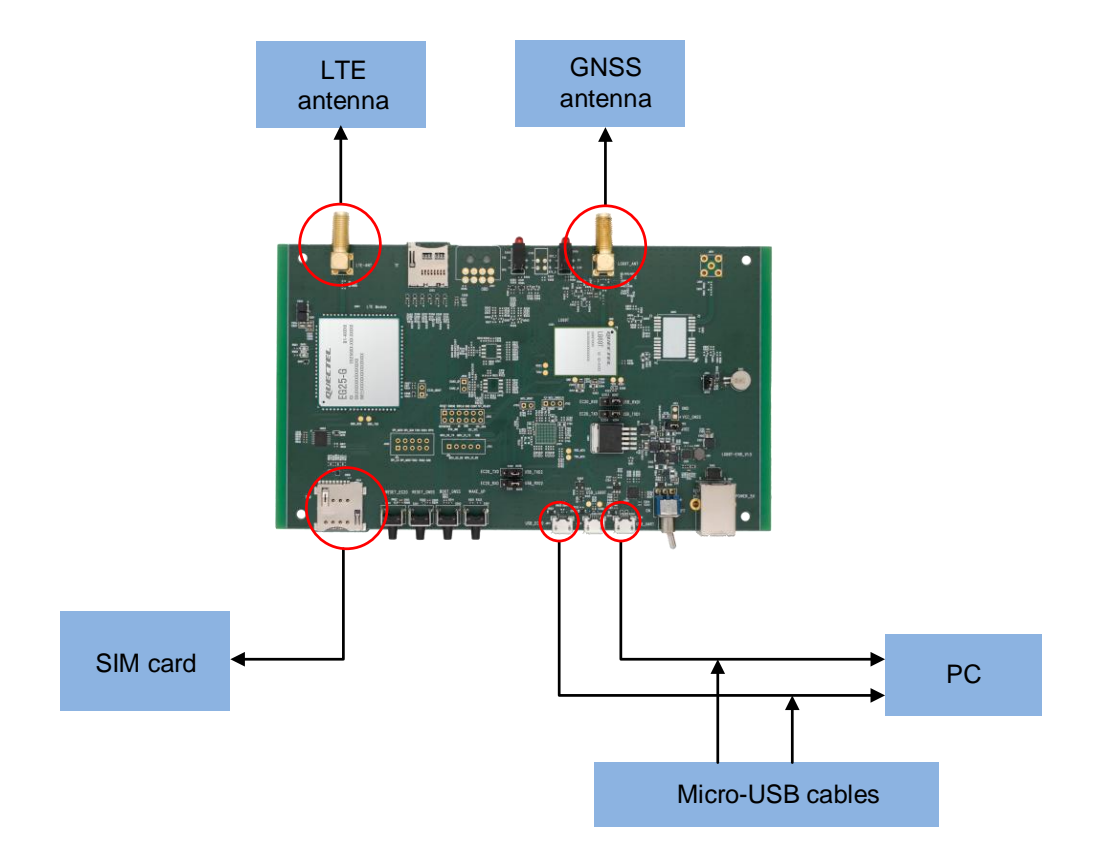

**Figure 33: EVB and Components Assembly**

## <span id="page-36-2"></span><span id="page-36-0"></span>**7.2. Base Station Configuration**

## <span id="page-36-1"></span>**7.2.1. Base Station Receiver Mode Configuration**

The following command is used to set the Receiver Mode of base station. The base station needs to work in static mode and there are two ways to enter static mode: Survey-in mode and Fixed mode. For more information, see *document [\[4\]](#page-43-6) Protocol Specification*.

### **Synopsis:**

```
$PQTMSETRECVMODE,<Mode>,<Duration>,<AntHeight>,<ECEF_X>,<ECEF_Y>,<ECEF_Z>*<Check
sum><CR><LF>
```
### <span id="page-37-0"></span>**7.2.2. Base Station RTCM MSM Mode Configuration**

The following command is used to set the RTCM MSM (Multiple Signal Messages) mode of base station. For more information, see *document [\[4\]](#page-43-6) Protocol Specification*.

#### **Synopsis:**

\$PQTMSETMSMMODE,<Mode>\*<Checksum><CR><LF>

## <span id="page-37-1"></span>**7.3. RTK Data Interaction Mode Configuration**

RTK data interaction mode is configured by sending the command to the AT port of the EG25-G module. The RTK data interaction mode needs to be reconfigured every time the EG25-G module upgrades its firmware. The commands format is as follows:

#### **Synopsis:**

AT+QGNSSPARAM="ProtoMode","DataMode","ip","port","usr","pwd","mount\_point"

#### **Parameter**

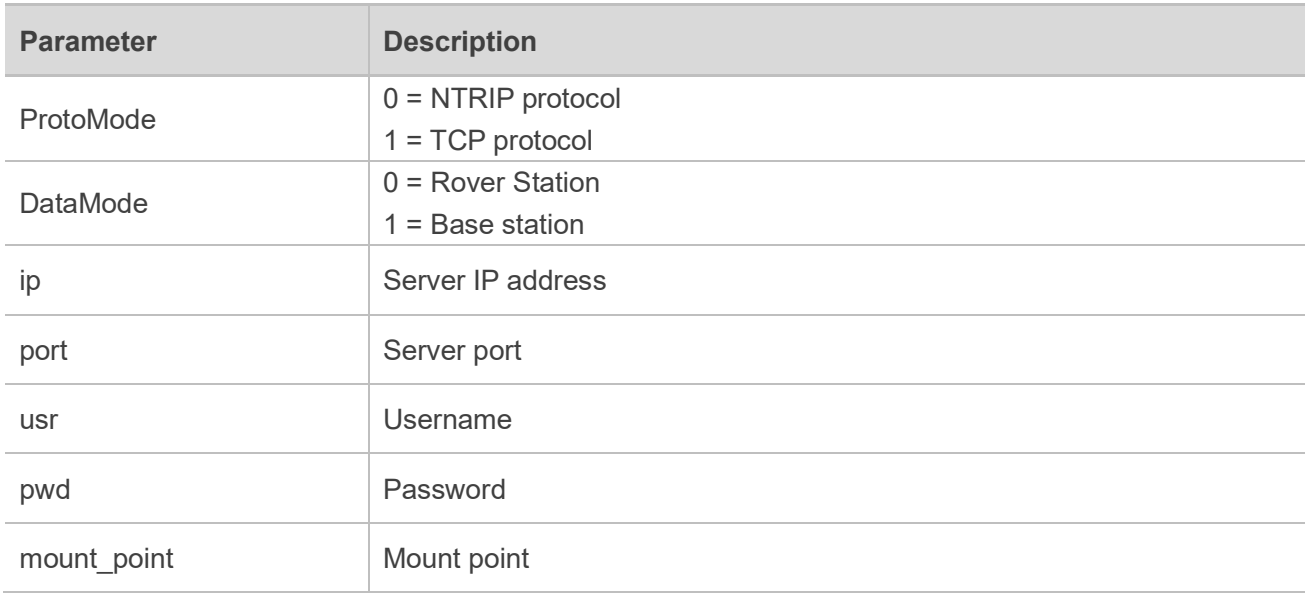

### **NOTE**

 $\P^-$ 

The parameters **"usr","pwd"** and **"mount\_point"** are only used for configuring RTK data interaction mode through NTRIP method.

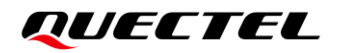

If successful, the module returns:

#### +QGNSSPARAM OK

⚫ If failed, the module returns:

+QGNSSPARAM ERR

## <span id="page-38-0"></span>**7.4. STRSVR Tool Configuration**

The main function of STRSVR tool is to transmit the differential data of the base station to the rover via NTRIP or TCP protocol over the network. The basic steps for data transmission via NTRIP or TCP protocol are listed below.

### <span id="page-38-1"></span>**7.4.1. Steps for Data Transmission via NTRIP Protocol**

**CTRCVR** ver demo5 63362

- **Step 1:** Send **AT+QGNSSPARAM=1,1,"ip","port","usr","pwd","mount\_point"** to AT port of the EG25-G to configure the LG69T (AS) module as the **Base Station**.
- **Step 2:** Send **AT+QGNSSPARAM=1,0,"ip","port","usr","pwd","mount\_point"** to AT port of the EG25-G to configure LG69T (AM) module as the **Rover Station**.
- **Step 3:** Open **STRSVR** tool. "**(0) Input**" is the configuration of the **Base Station** and "**(1) Output**" is the configuration of the **Rover Station**. For "**(0) Input**" and "**(1) Output**", set the "**Type**" to "**NTRIP Caster**".

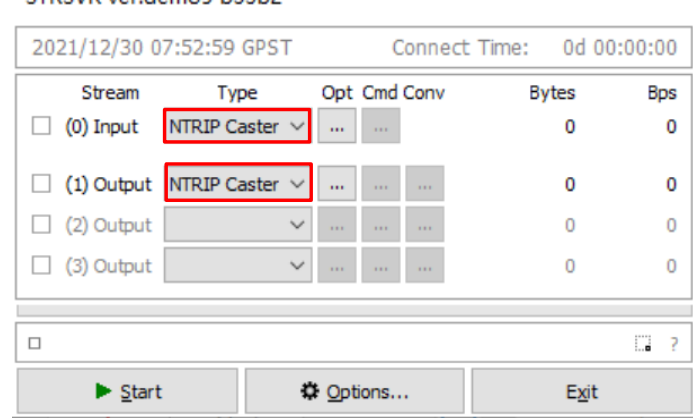

**Figure 34: Configure STRSVR Tool – NTRIP 1**

<span id="page-38-2"></span>**Step 4:** For "**(0) Input**", set RTK account configuration information in the "**NTRIP Caster Server Options**" interface.

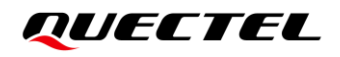

| STRSVR ver.demo5 b33b2                                                       |                                                                                      |                        |                                 | <b>NTRIP Caster Server Options</b>        | × |
|------------------------------------------------------------------------------|--------------------------------------------------------------------------------------|------------------------|---------------------------------|-------------------------------------------|---|
| 2021/09/16 08:48:04 GPST                                                     | <b>Connect Time:</b>                                                                 | 0d 00:01:52            |                                 | NTRIP Caster Host<br>Port<br>$\checkmark$ |   |
| Stream<br><b>Type</b><br>NTRIP Caster $\vee$ $\cdot \cdot$<br>(0) Input<br>ш | Opt Cmd Conv<br>$\sim$                                                               | <b>Bytes</b><br>47,003 | <b>Bps</b><br>0                 | Mountpoint<br>User-ID<br>Password         |   |
| (1) Output NTRIP Caster $\vee$<br>ш                                          | $\cdots$<br><b>Contract</b><br><b>STATE</b>                                          | 32,151                 | 0                               | String                                    |   |
| (2) Output<br>$\checkmark$<br>ш<br>(3) Output<br>$\checkmark$<br>u.          | <b>SALE STATE</b><br>$\mathbf{r}$ is a<br><b>Contract Contract</b><br>$\sim 10^{-1}$ | 0<br>0                 | 0<br>0                          | QK<br>Cancel                              |   |
|                                                                              |                                                                                      |                        |                                 |                                           |   |
| $\Box$<br>Start                                                              | <b>Φ</b> Options                                                                     | Exit                   | IJ.<br>$\overline{\phantom{a}}$ |                                           |   |

**Figure 35: Configure STRSVR Tool – NTRIP 2**

#### <span id="page-39-1"></span><span id="page-39-0"></span>**Table 6: NTRIP Caster Server Options**

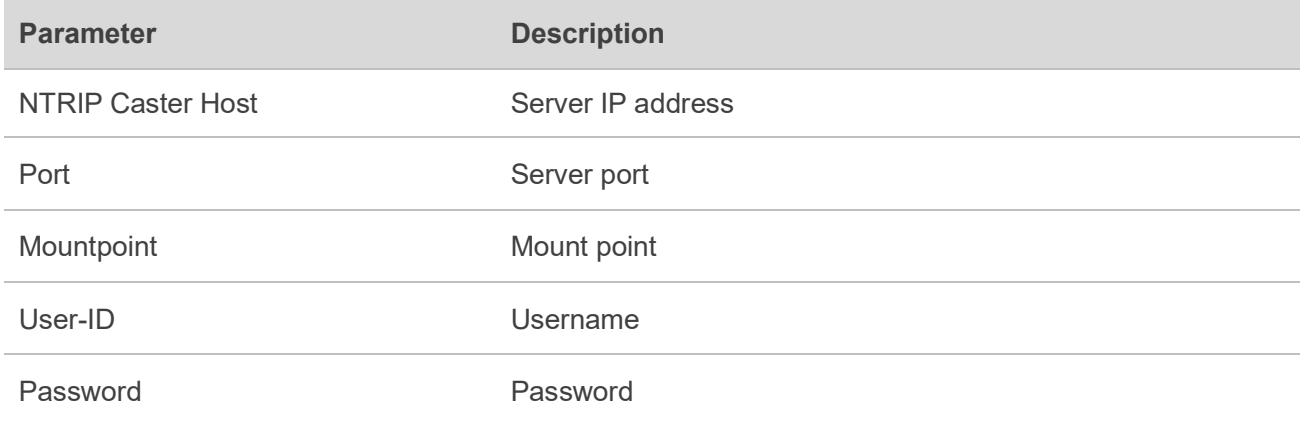

**Step 5:** For "**(1) Output**", set RTK account configuration information in the "**NTRIP Caster Server Options**" interface as shown below, and see *[Table 6: NTRIP Caster Server Options](#page-39-0)* for details. Multiple modules can simultaneously be connected to the "**(1) Output**" port.

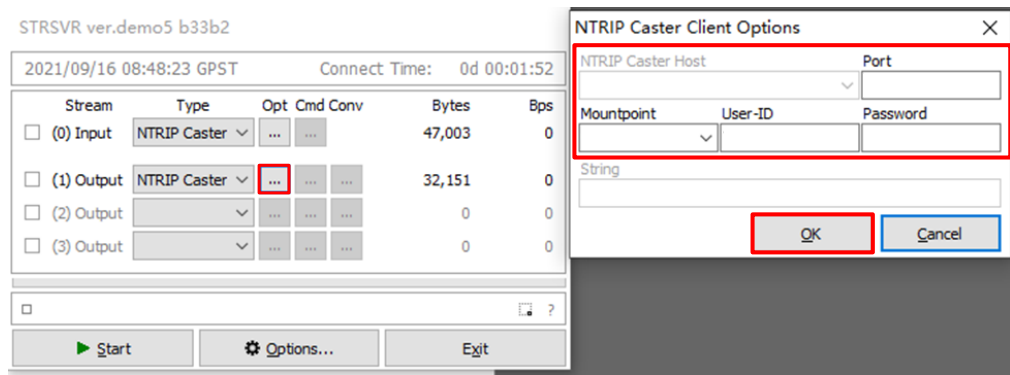

<span id="page-39-2"></span>**Figure 36: Configure STRSVR Tool – NTRIP 3**

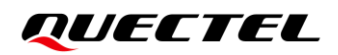

**Step 6:** Click "**Start**" to start configuring the server. Once the configuration is complete, the STRSVR tool progress bar on the screen will indicate 100%.

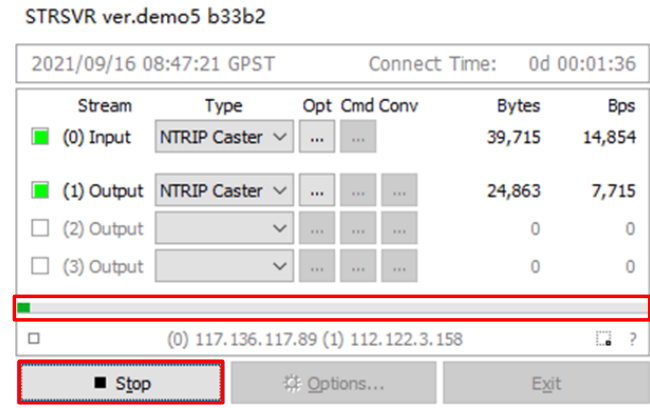

**Figure 37: Configure STRSVR Tool – NTRIP 4**

- <span id="page-40-1"></span><span id="page-40-0"></span>**7.4.2. Steps for Data Transmission via TCP Protocol**
- **Step 1:** Send **AT+QGNSSPARAM=1,1,"ip","port"** to AT port of the EG25-G to configure the LG69T (AS) module as the **Base Station**.
- **Step 2:** Send **AT+QGNSSPARAM=1,0,"ip","port"** to AT port of the EG25-G to configure LG69T (AM) module as the **Rover Station**.
- **Step 3:** Open **STRSVR** tool. "**(0) Input**" is the configuration of the **Base Station** and "**(1) Output**" is the configuration of the **Rover Station**. Set the "**Type**" of "**(0) Input**" and "**(1) Input**" to "**TCP Server**".

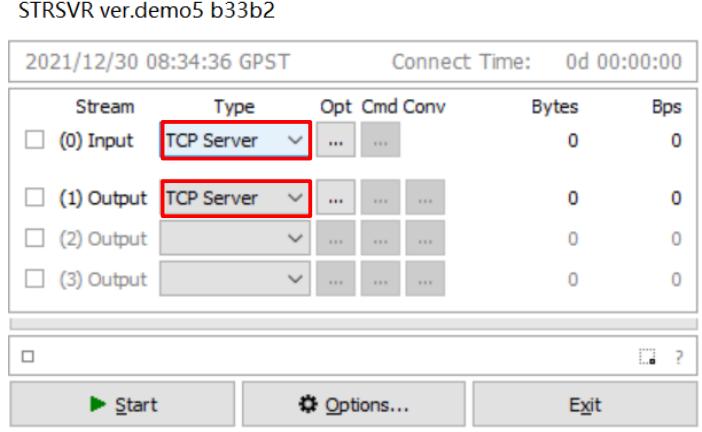

<span id="page-40-2"></span>**Figure 38: Configure STRSVR Tool – TCP 1**

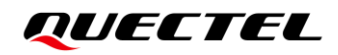

**Step 4:** For "**(0) Input**", set RTK account configuration information in the "**TCP Server Options**" interface.

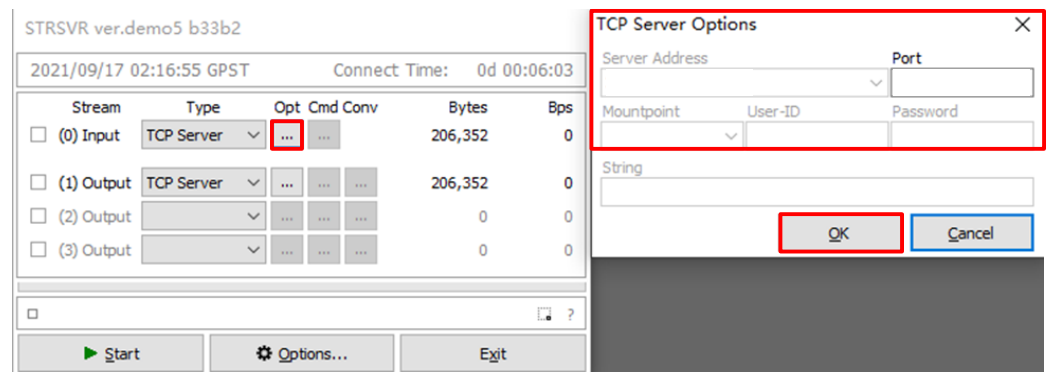

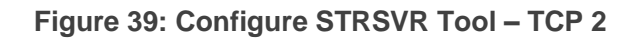

#### <span id="page-41-1"></span><span id="page-41-0"></span>**Table 7: TCP Server Options**

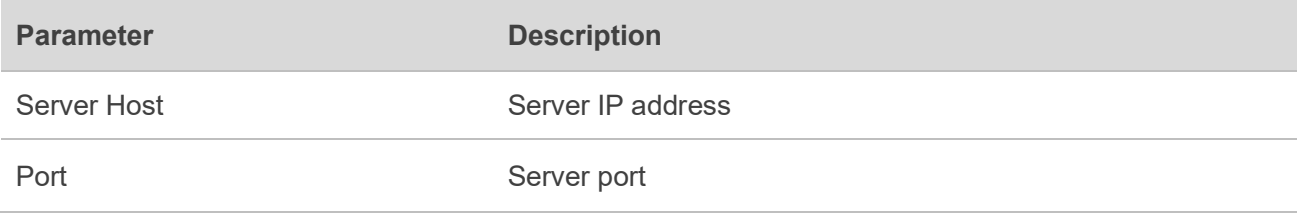

#### $\P^-$ **NOTE**

TCP method does not require you to enter **Mountpoint, User-ID** and **Password** when setting RTK account configuration information.

**Step 5:** For "**(1) Output**", set RTK account configuration information in the "**TCP Server Options**" interface as shown below and see *[Table 7: TCP Server Options](#page-41-0)* for details. Multiple modules can simultaneously be connected to the "**(1) Output**".

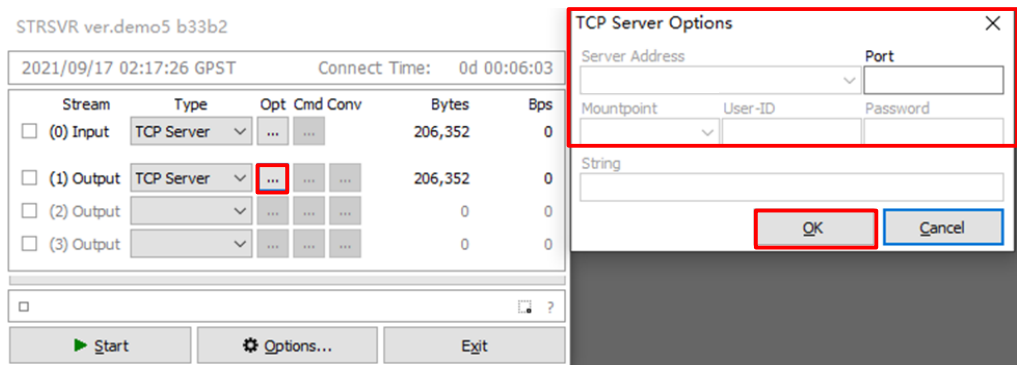

<span id="page-41-2"></span>**Figure 40: Configure STRSVR Tool – TCP 3**

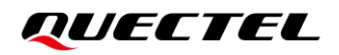

**Step 6:** Click "**Start**" to start configuring the server. Once the configuration is complete, the STRSVR tool progress bar on the screen will indicate 100%.

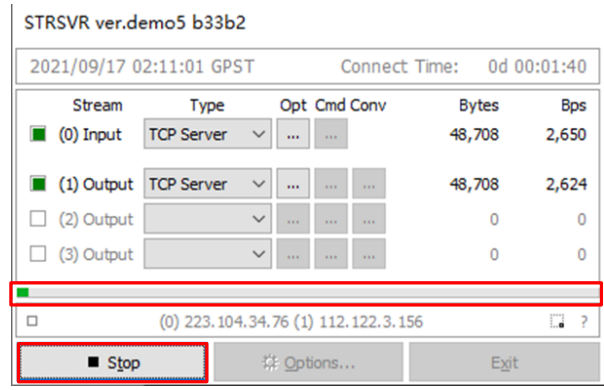

<span id="page-42-0"></span>**Figure 41: Configure STRSVR Tool – TCP 4**

<span id="page-43-0"></span>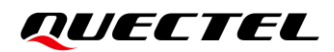

# **8 Appendix Reference**

#### <span id="page-43-1"></span>**Table 8: Related Document**

<span id="page-43-4"></span><span id="page-43-3"></span>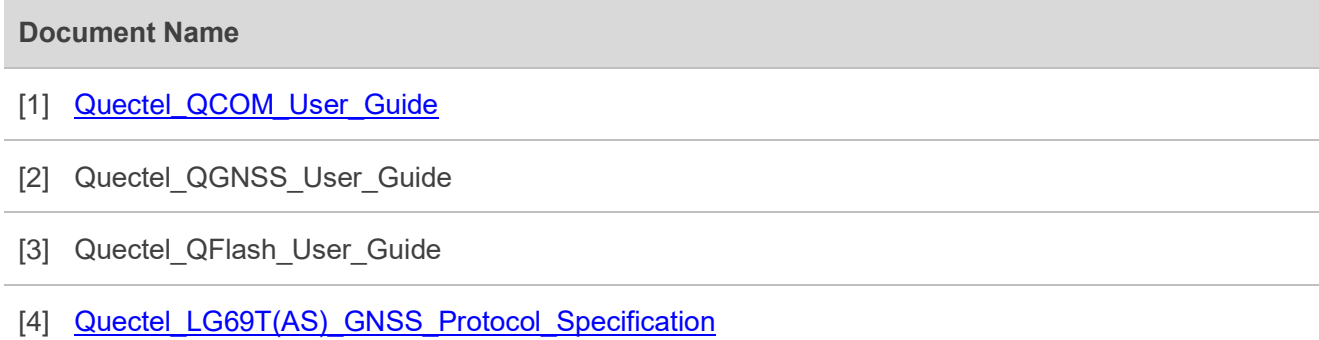

## <span id="page-43-6"></span><span id="page-43-5"></span><span id="page-43-2"></span>**Table 9: Terms and Abbreviations**

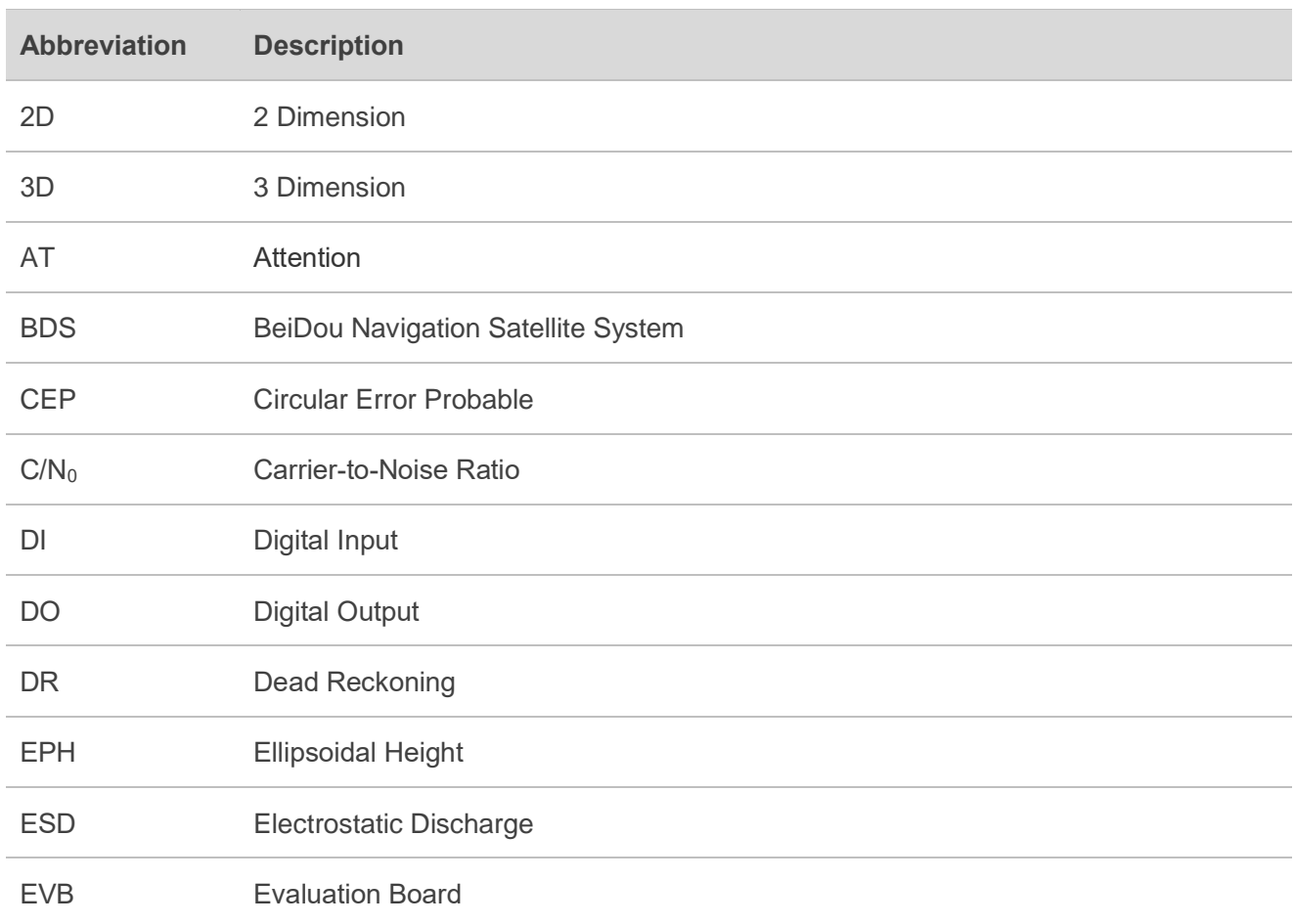

## *GUECTEL* GNSS Module Series

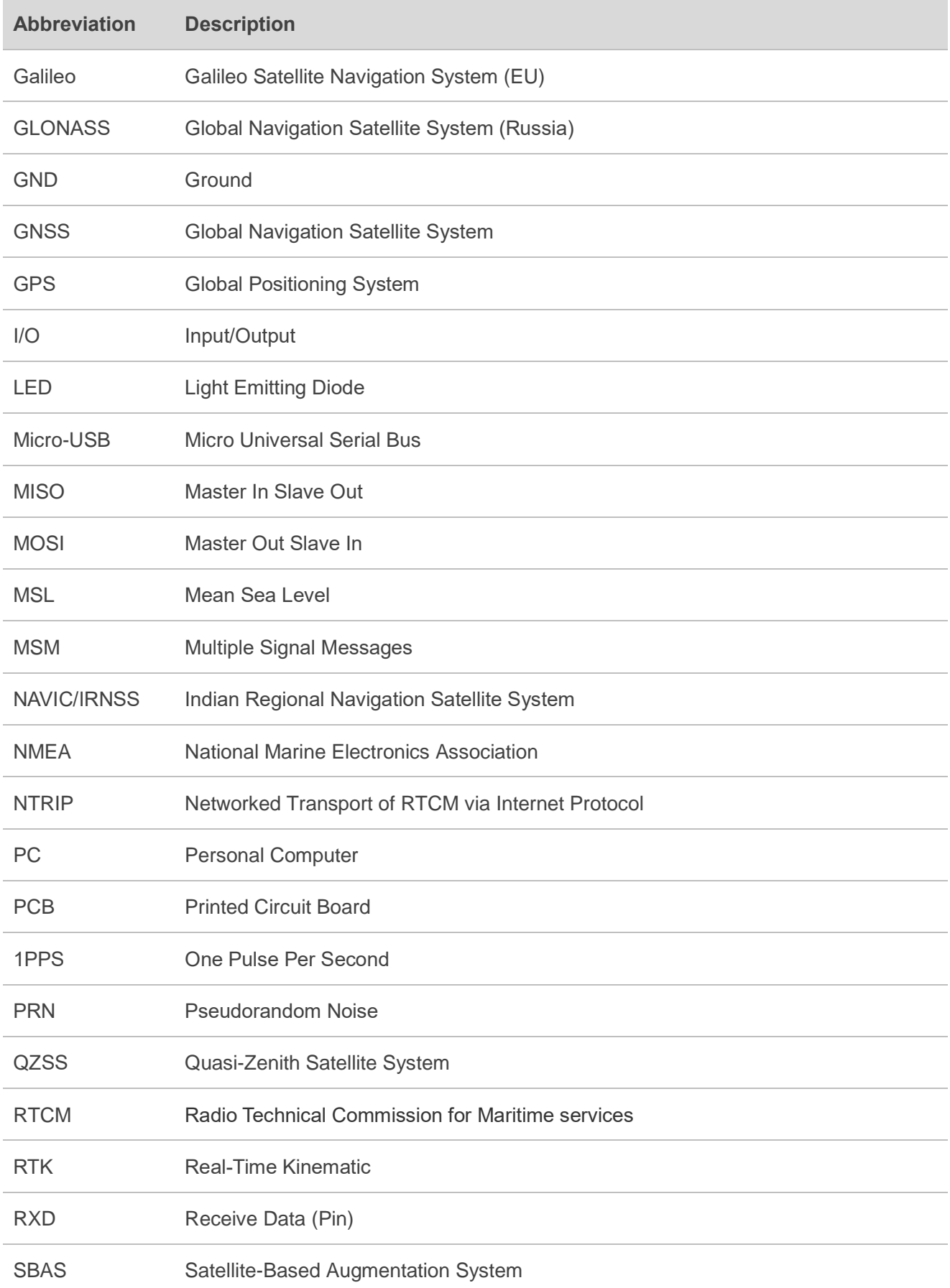

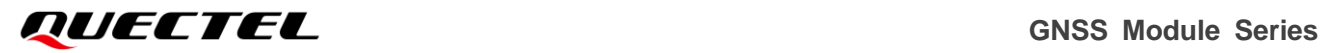

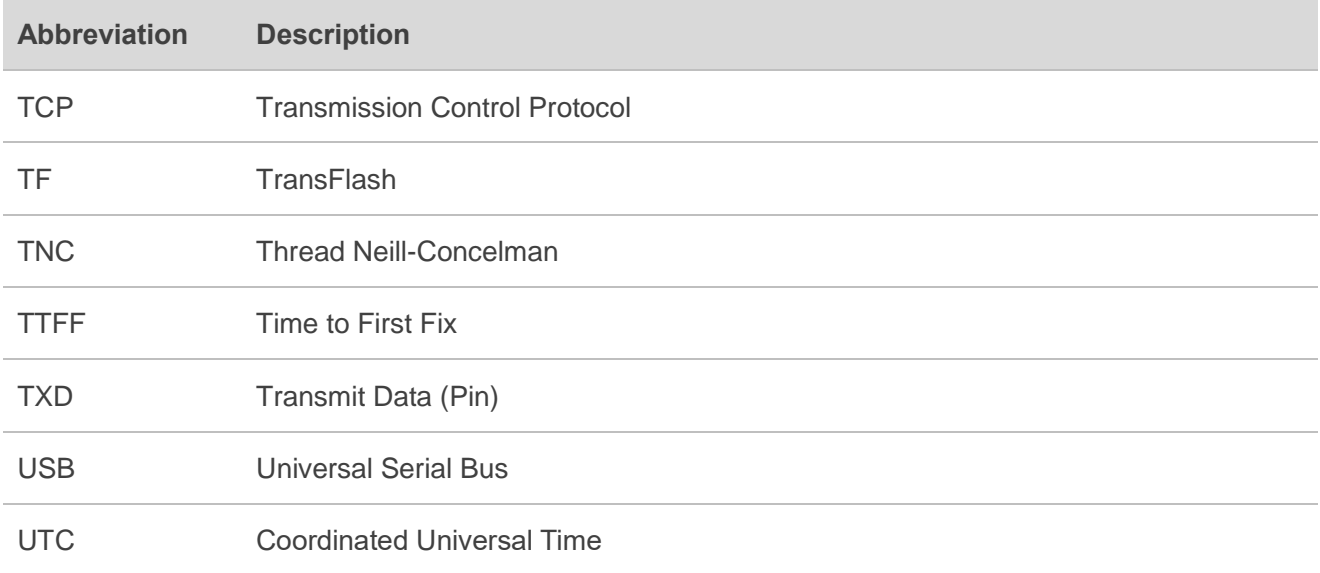